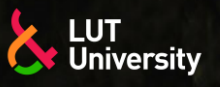

HITOKSEEN –PROJEKTI, TIETOPAKETTI

#### **SUORAKERROSTUS-KAAREN (DED-ARC) PERUSTEET PALOITTELUSSA (SLICING) JA ETÄOHJELMOINNISSA**

HITsaus OsaKSi Etelä-Karjalan Elinvoimaa ja Näkyvyyttä

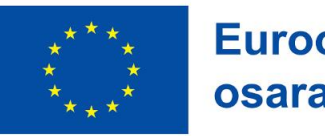

**Euroopan unionin** osarahoittama

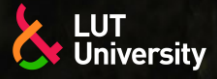

### **JOHDANTO DED-ARC:N PROSESSIKETJUUN**

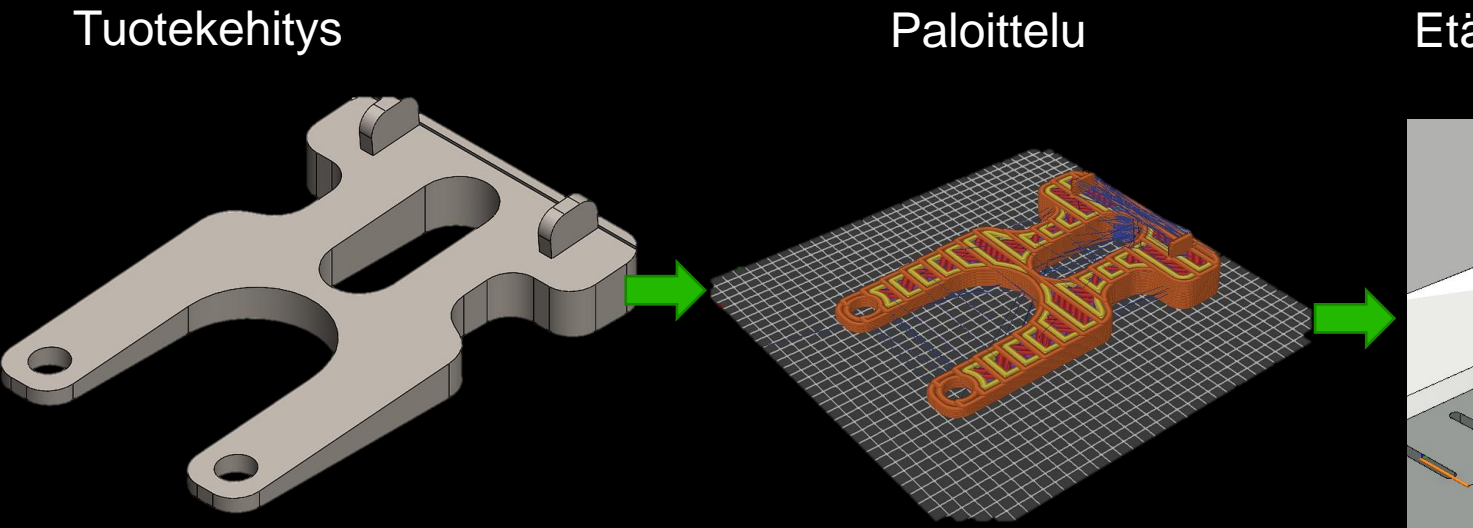

Etäohjelmointi

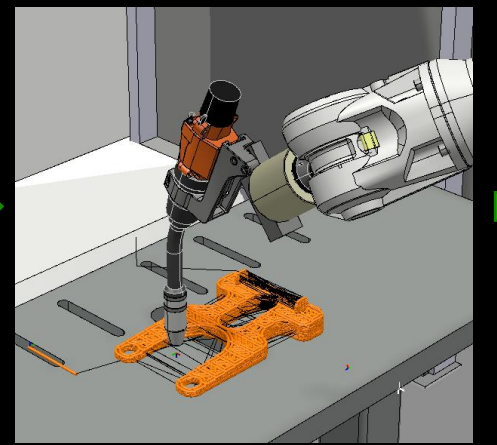

DED-arc

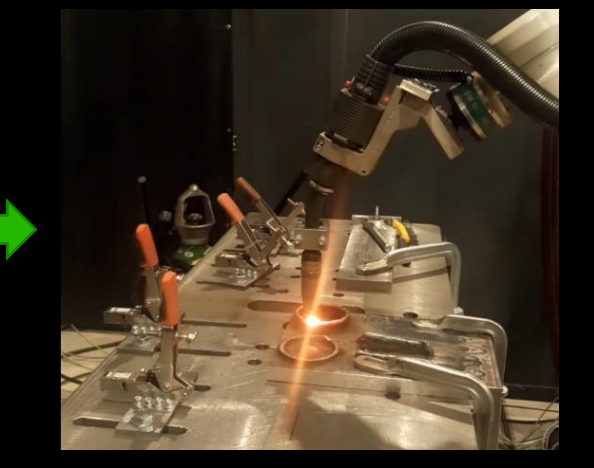

CAD-malli tulostettavassa tiodostomuodossa (.stl, .step, .3mf, .obj, .xml etc..)

Kerrospaksuuden määrittely, "hitsin" leveys ja täyttösuunnitelma. Paloiteltu malli tallennetaan Gkoodiksi

G-koodi tuodaan etäohjelmointiohjelmisto on, jossa asetetaan prosessiparametrit

Käännetään ja ladataan DED-arc ohjelma robottiohjaimelle. Aloitetaan prosessointi.

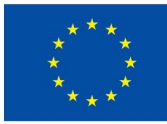

**Euroopan unionin** osarahoittama

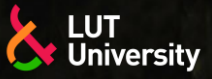

### **TUOTEKEHITYS**

- Suunnittele DED-arc kappale CAD-ohjelmistossa
- 2. Tallennakappaleen malli sopivaan tiedostomuotoon, esimerkiksi:

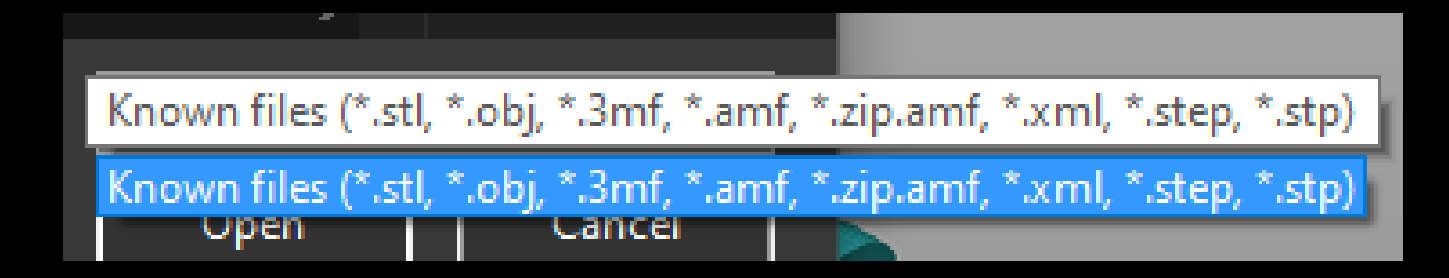

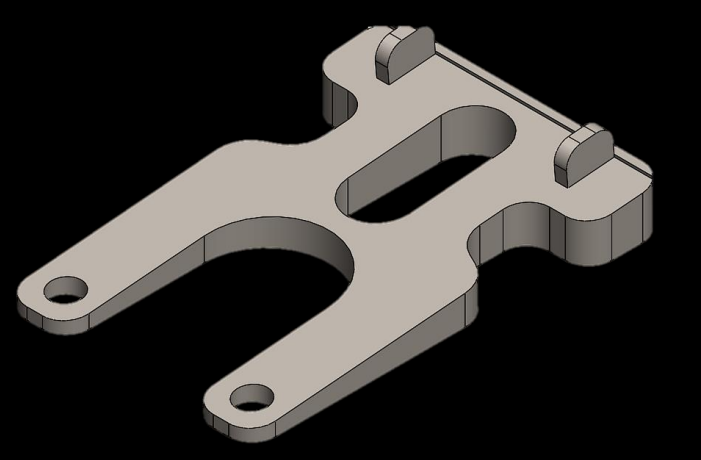

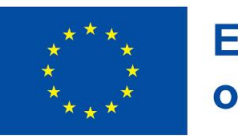

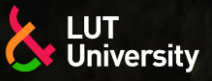

## **PALOITTELU**

#### Paloittelu tehdään, jotta voidaan:

- Luoda työkalun reitit
- Määrittää kerroksen korkeus  $\rightarrow$
- Määrittää "hitsin" leveys  $\rightarrow$
- Määrittää täytön taso ja täytön kuvio (Reittisuunnittelu) $\rightarrow$

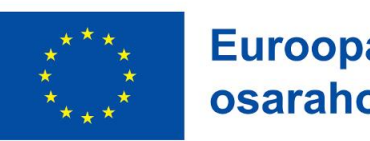

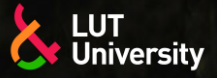

### **PALOITTELU**

- Monia avoimenlähdekoodin paloitteluohjelmistoja on saatavilla, mutta useat niistä on suunniteltu ekstruusioperustaiseen lisäävään valmistukseen.
- Päätavoite on kuitenkin saada työkalun reitit G-koodille, joten universaalia paloitteluohjelmistoa voidaan käyttää.
	- Esimerkissä käytetty PrusaSlicer 2.5.2 ohjelmistoa

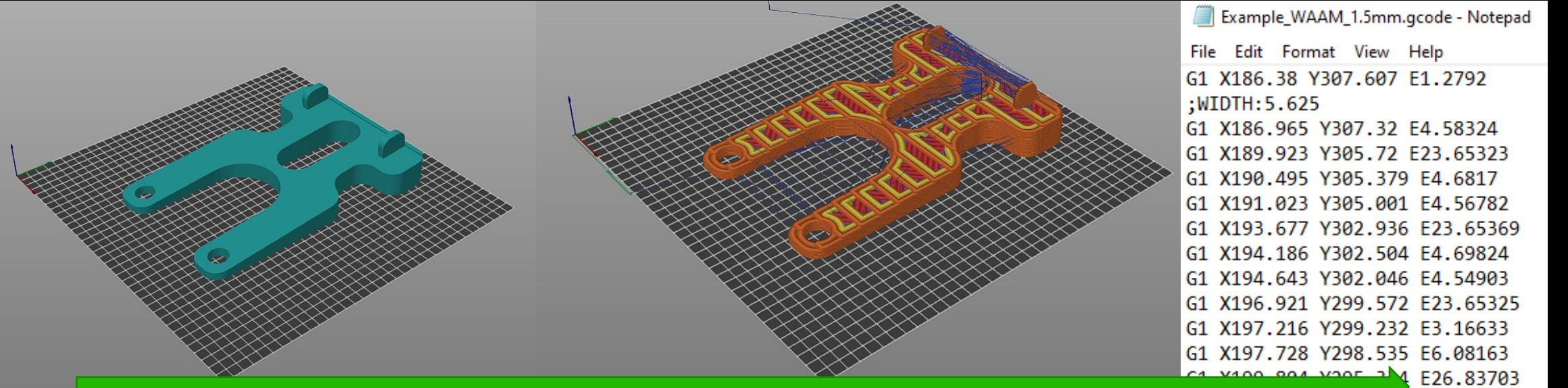

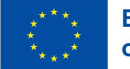

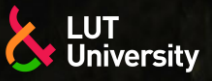

# **PALOITTELU PRUSASLICERILLA**

Asenna ja konfiguroi Prusaslicer, ohjelmiston voi ladata:

[https://www.prusa3d.com/page/prusaslicer\\_424/](https://www.prusa3d.com/page/prusaslicer_424/)

- Asennuksessa ja konfiguroinnissa voi käyttää oletusasetuksia (default settings) ja (Prusa) tulostinta (printer) voi käyttää.
- Asennuksen jälkeen tuo CAD-malli ohjelmistoon
- **>> Käytä oletus "print settings" ja oletus "printer"** esimerkiksi näin:
- Oletus täyteaine (filament) voi olla mikä vain

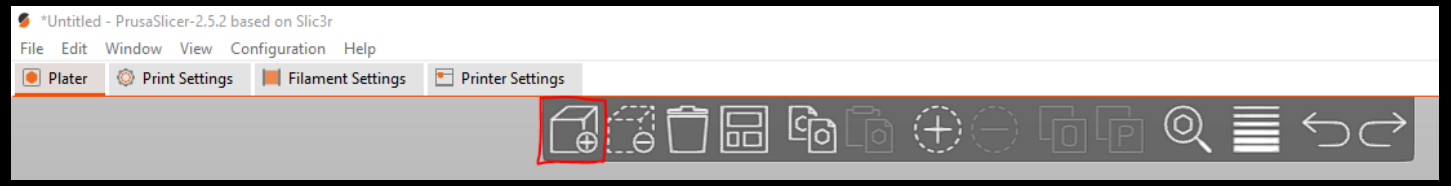

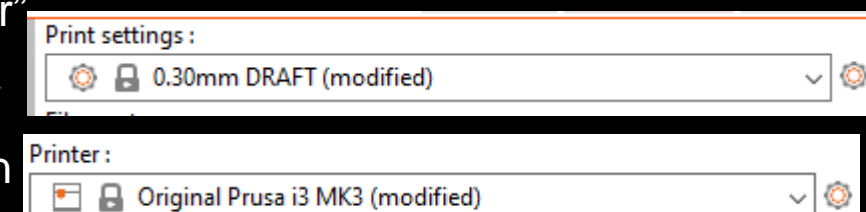

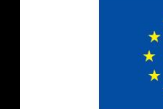

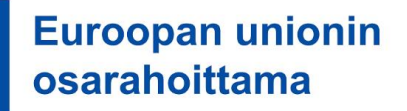

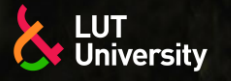

# **PALOITTELU PRUSASLICERILLA**

- Käytä ohjelmiston työkaluja asettaaksesi CAD-mallin tulostuspöydälle (print bed)
- **▶▶ On todennäköistä, että CAD-malli on tulostusalueen ulkopuolella**

File Fdit Muokkaa asetuksia: *printer settings*

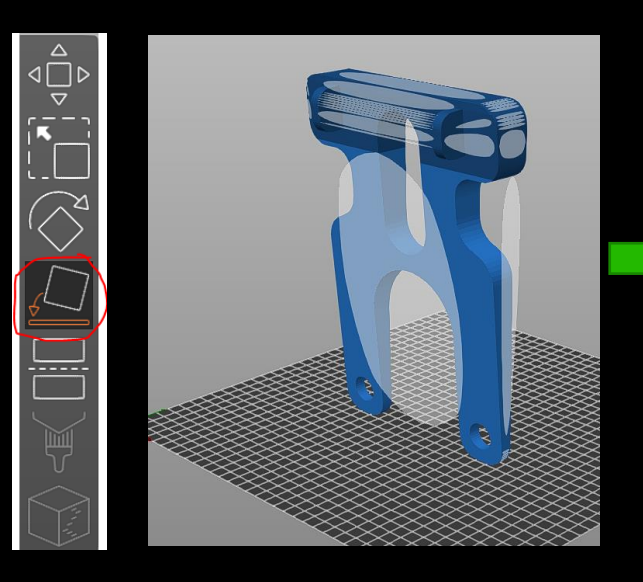

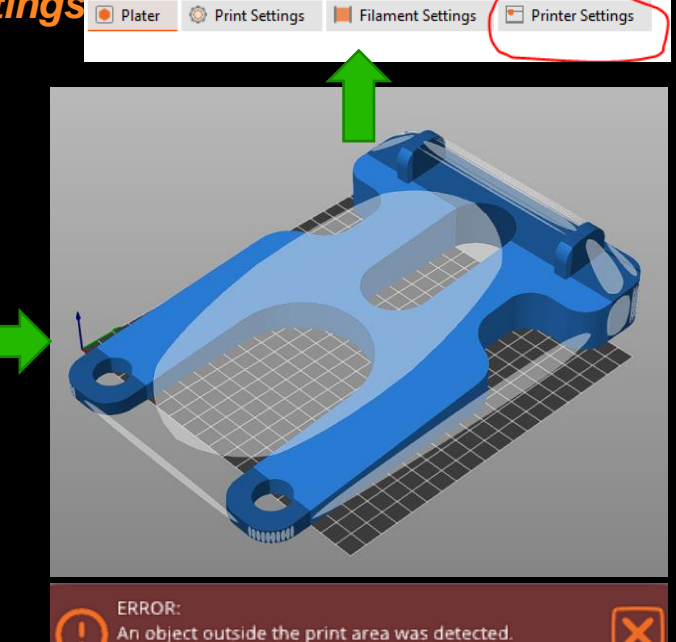

Resolve the current problem to continue slicing.

Configuration Help

Window View

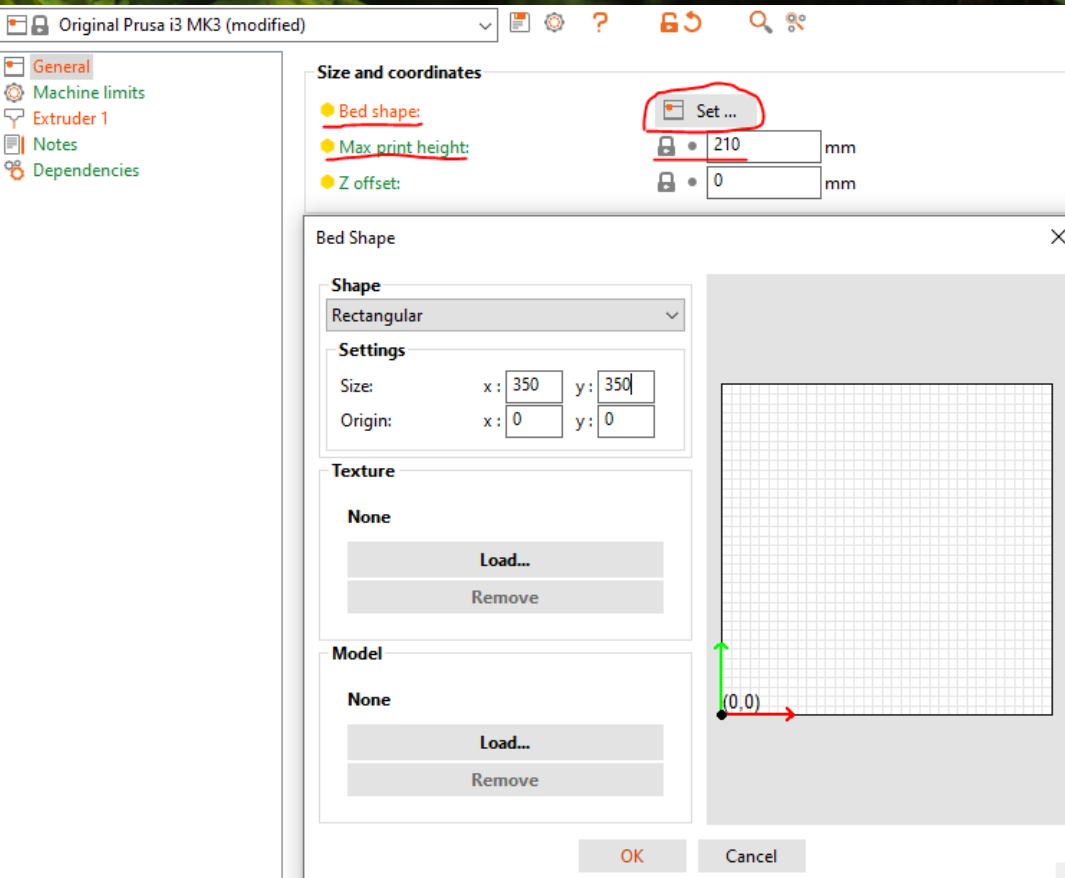

**EL Original P** Genera **O** Machine limi  $\overline{\nabla}$  Extruder 1  $\mathbb{F}$  Notes

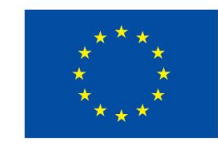

**Euroopan unionin** osarahoittama

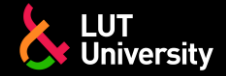

### **PALOITTELU – TULOSTIMEN ASETUKSET– "HITSIN" LEVEYS**

- Määrittele "hitsin" leveys, avaa *Extruder 1* ja vaihda Nozzle diameter vastaamaan todellista leveyttä
- Myös, *layer height limits* voidaan säätää (ainakin maksimiarvon tulisi olla enemmän kuin hitsin/kerroksen korkeus)

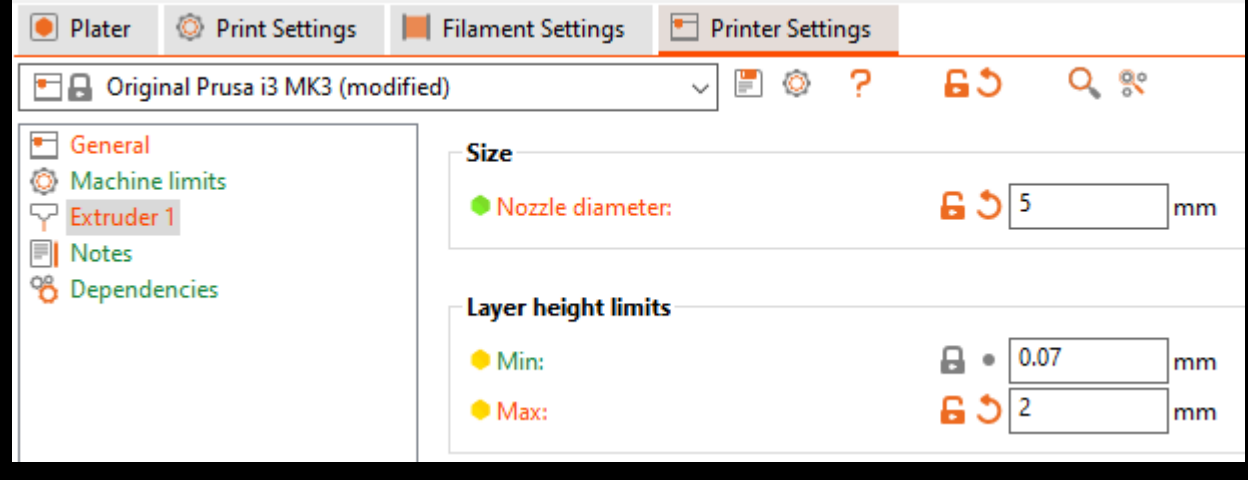

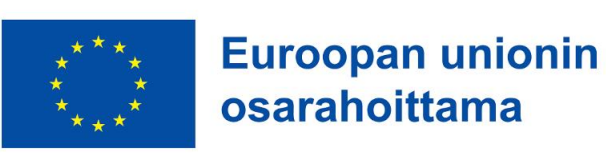

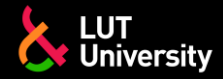

### **PALOITTELU – TULOSTIMEN ASETUKSET– KERROKSEN KORKEUS**

 $\bigcirc$  P  $\overline{\phantom{1}}$ 

 $\equiv$  L

 $98A$ 

- Säädä kerroksen korkeutta, avaa *Print settings* ja vaihda *Layer height* ja *First layer height* vastaamaan "hitsin"/kerroksen korkeutta
- Muut asetukset *Layers and perimetersvalikossa* ovat hienosäätöä varten.

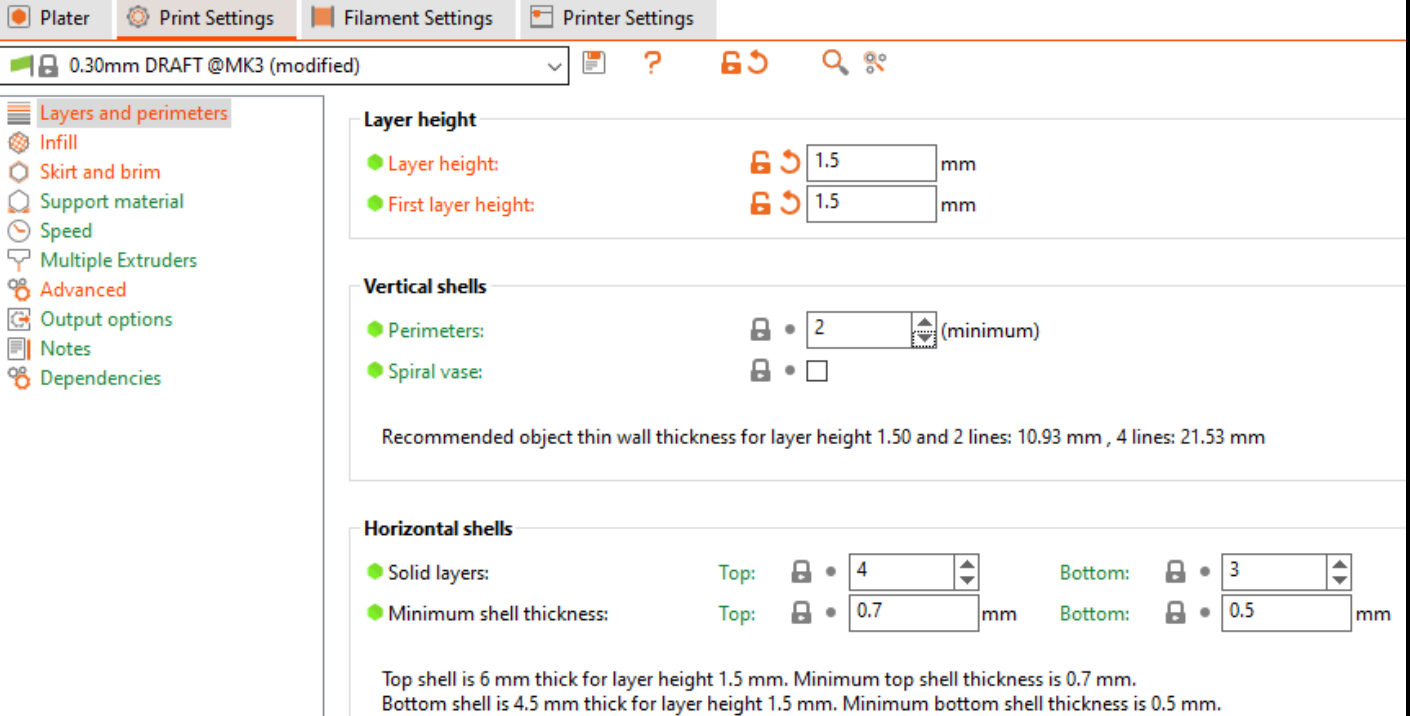

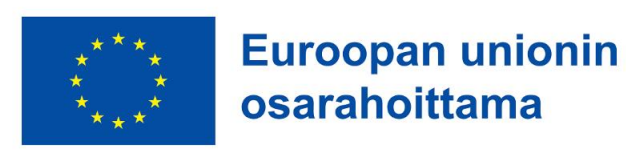

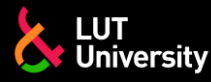

### **PALOITTELU – TULOSTIMEN ASETUKSET– ADVANCED**

 $\bullet$ ٣Ī,

Ξ ٨ Ó

 $\frac{\Omega}{\Theta}$ 

ේ දෙ ආ

 $\equiv$  $-98$ 

- Seuraavaksi, avaa *Advanced* ja vaihda kaikki *Extrusion width* asetukset 0.
- Nämäkin asetukset ovat hienosäätöä varten

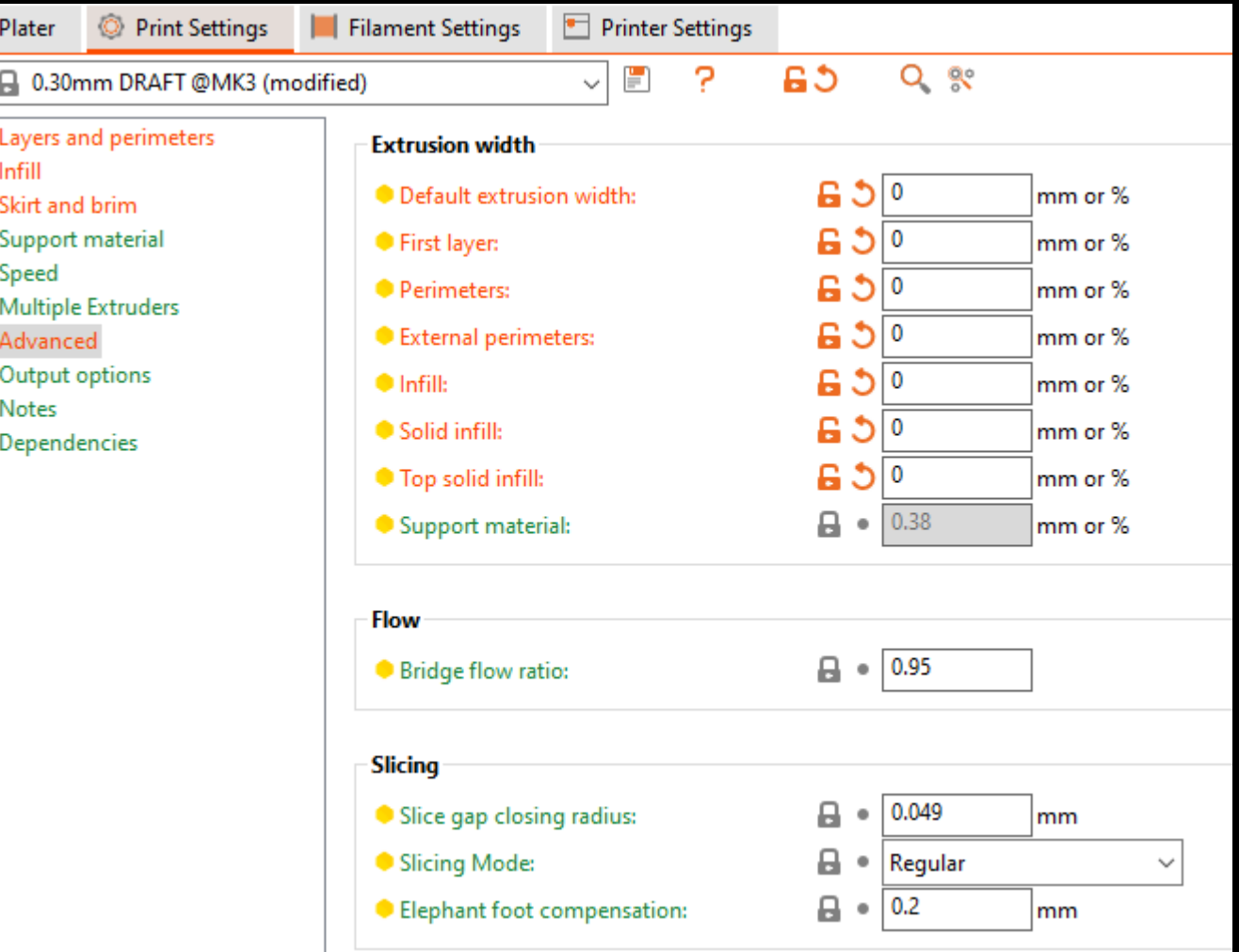

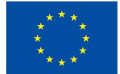

#### **PALOITTELU – TULOSTIMEN ASETUKSET– INFILL - D** Plater **TÄYTTÖ** ■ 日 0.3 E Layers **B** Infill

Suppo ◯ Speed **▽** Multip % Advar G Outpu

<sup>9</sup>8 Deper

- Seuraavaksi, avaa *Infill* ja vaihda *Fill density (täytön tiheys) ja Fill pattern (täyttökuvio)*  halutuiksi arvoiksi.
- Loput asetuksista on hienosäätöä varten.

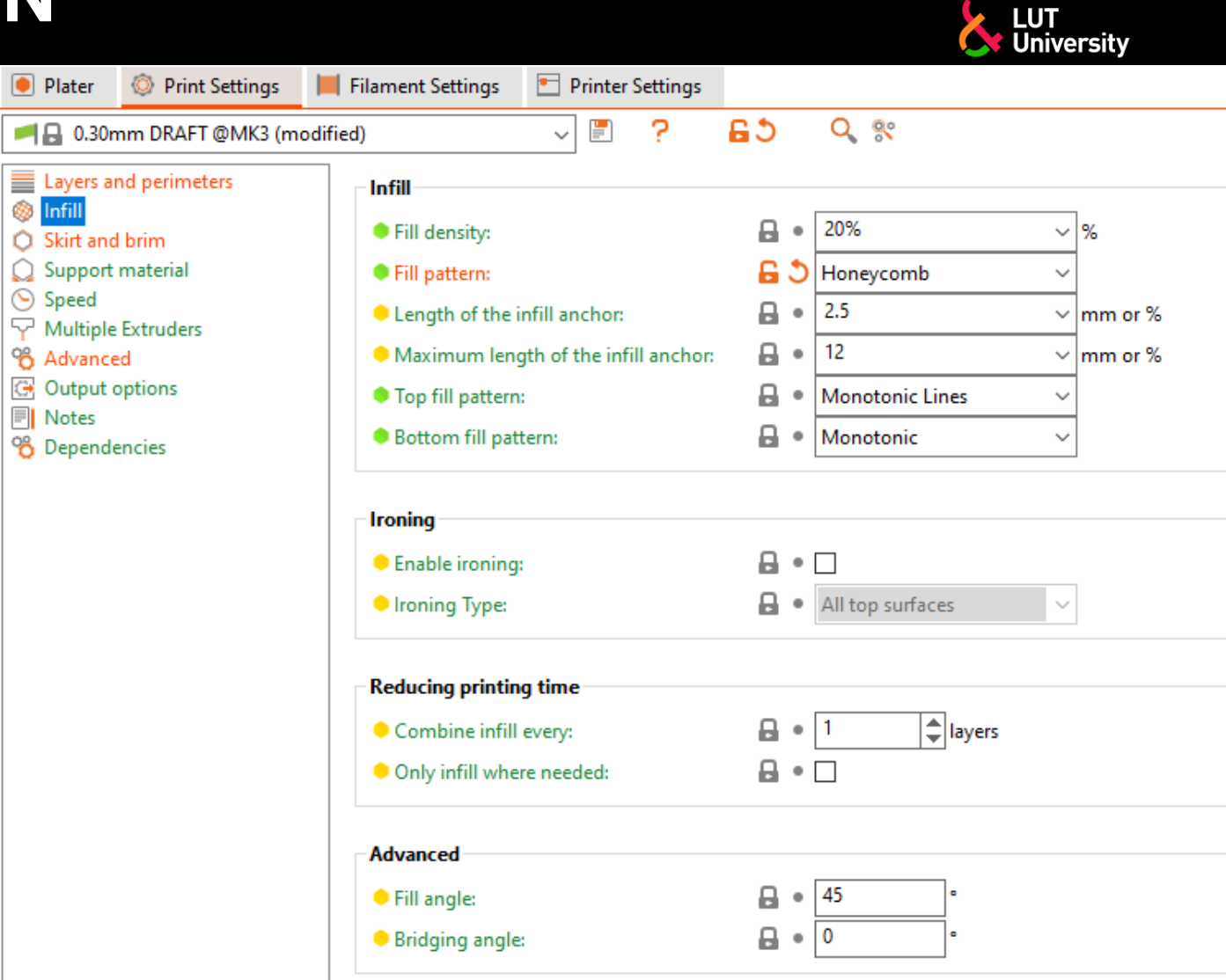

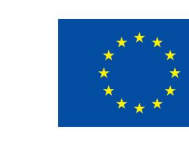

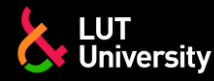

### **PALOITTELU – TULOSTIMEN ASETUKSET– SKIRT AND BRIM**

≡ <sup>③</sup> In  $O$  Sk

 $G$  0 **同N** 

- Lopuksi, avaa *Skirt and brim* ja vaihda*Loops (minimum)* arvo 0 *ja Brim type* arvo No brim.
- Näitä ei tarvita DED-arc:ssa
- Loput asetukset voi jättää oletusarvoihinsa.

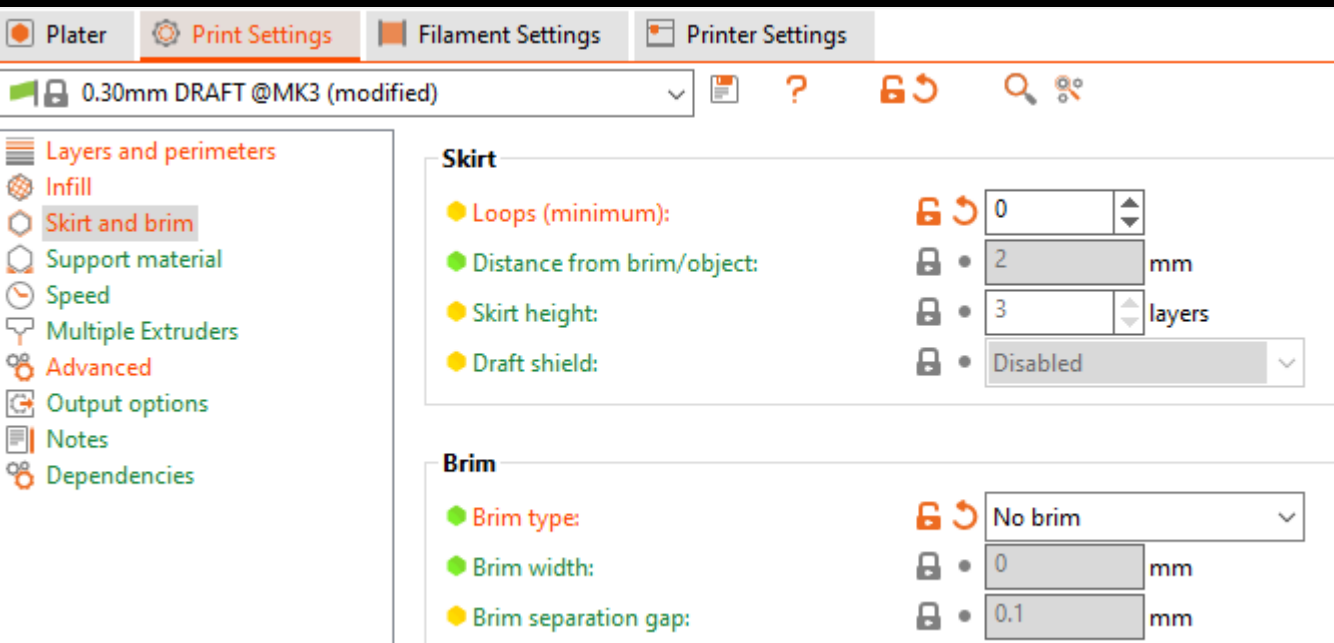

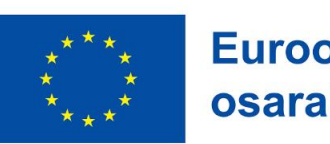

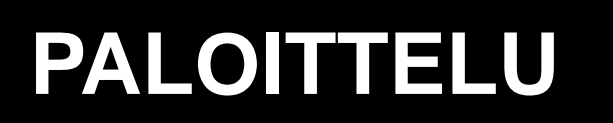

- Lopultakin voidaan aloittaa itse paloittelu
- Mene Plater-välilehdelle
- CAD-malli pitäisi näyttää vihreeltä
- Klikkaa hiirellä Slice now

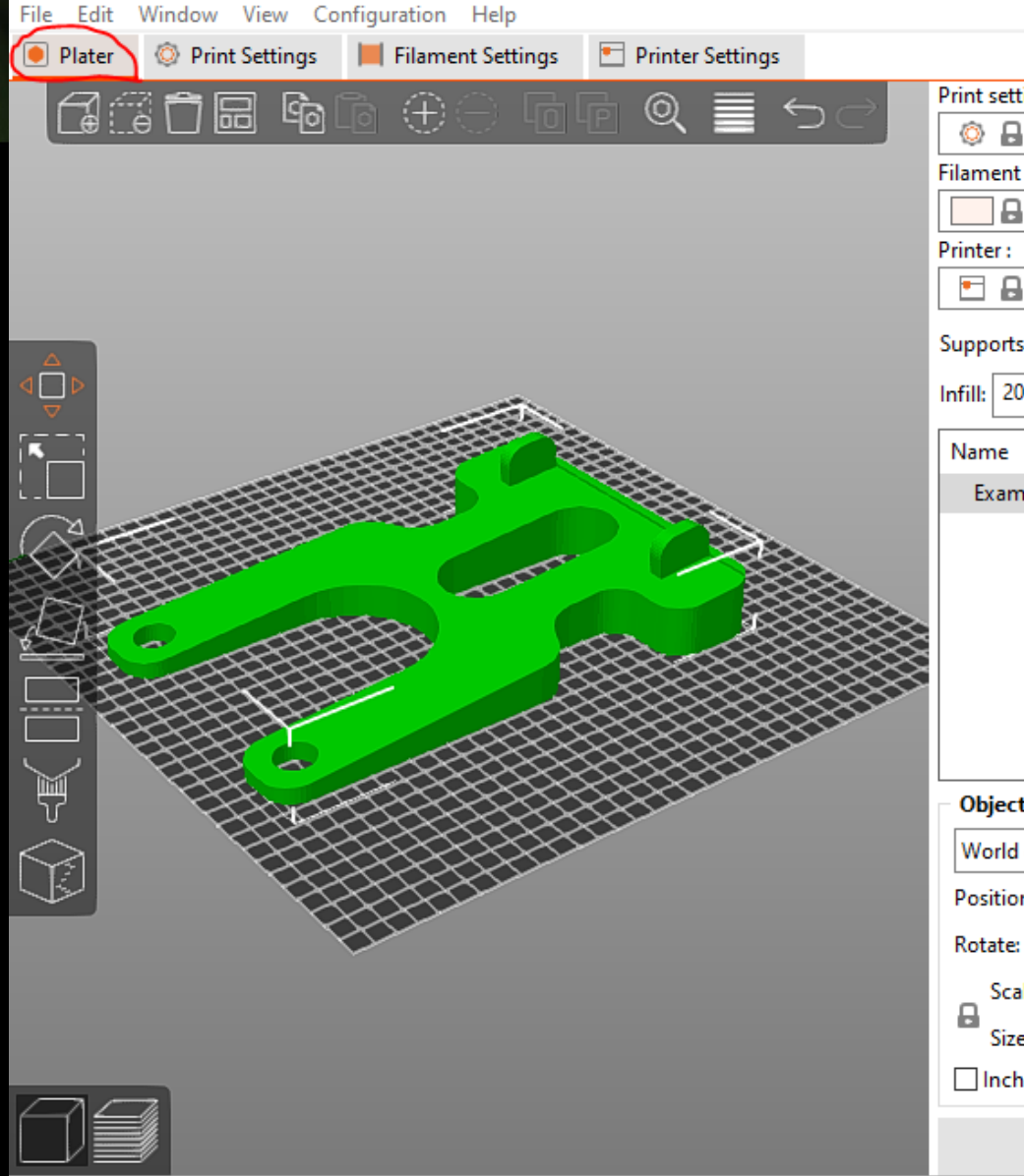

<sup>3</sup> \*Untitled - PrusaSlicer-2.5.2 based on Slic3r

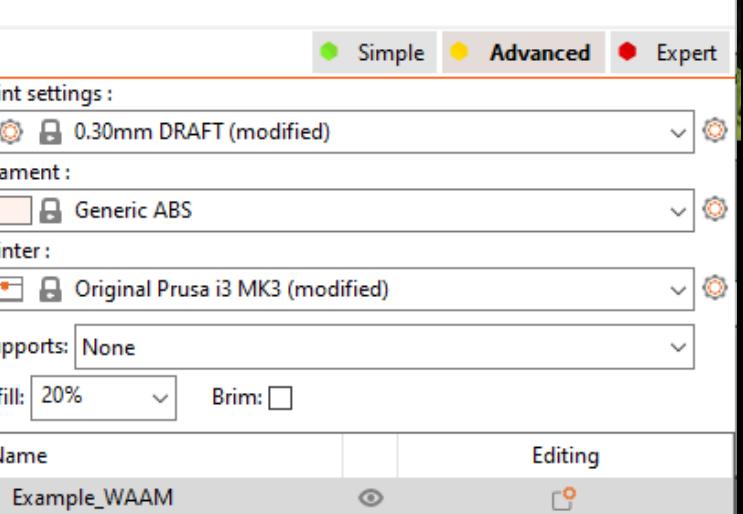

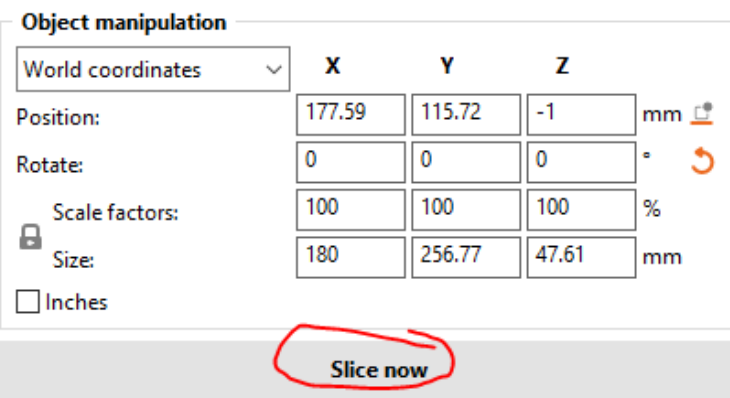

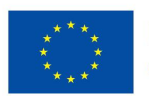

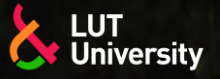

### **PALOITTELU**

- Paloiteltu malli pitäisi nyt näkyä
- Jokainen kerros ja G-koodin askel voidaan tarkastella ja "simuloida" säätämällä sivun liukupalkkeja
- Jos ilmenee ongelmia, edellisten kalvojen asetuksia voi kokeilla säätää
- Kun paloiteltu tulos näyttää halutunlaiselta, paina Export G-code
- Tallenna G-koodi haluamaasi kansioon

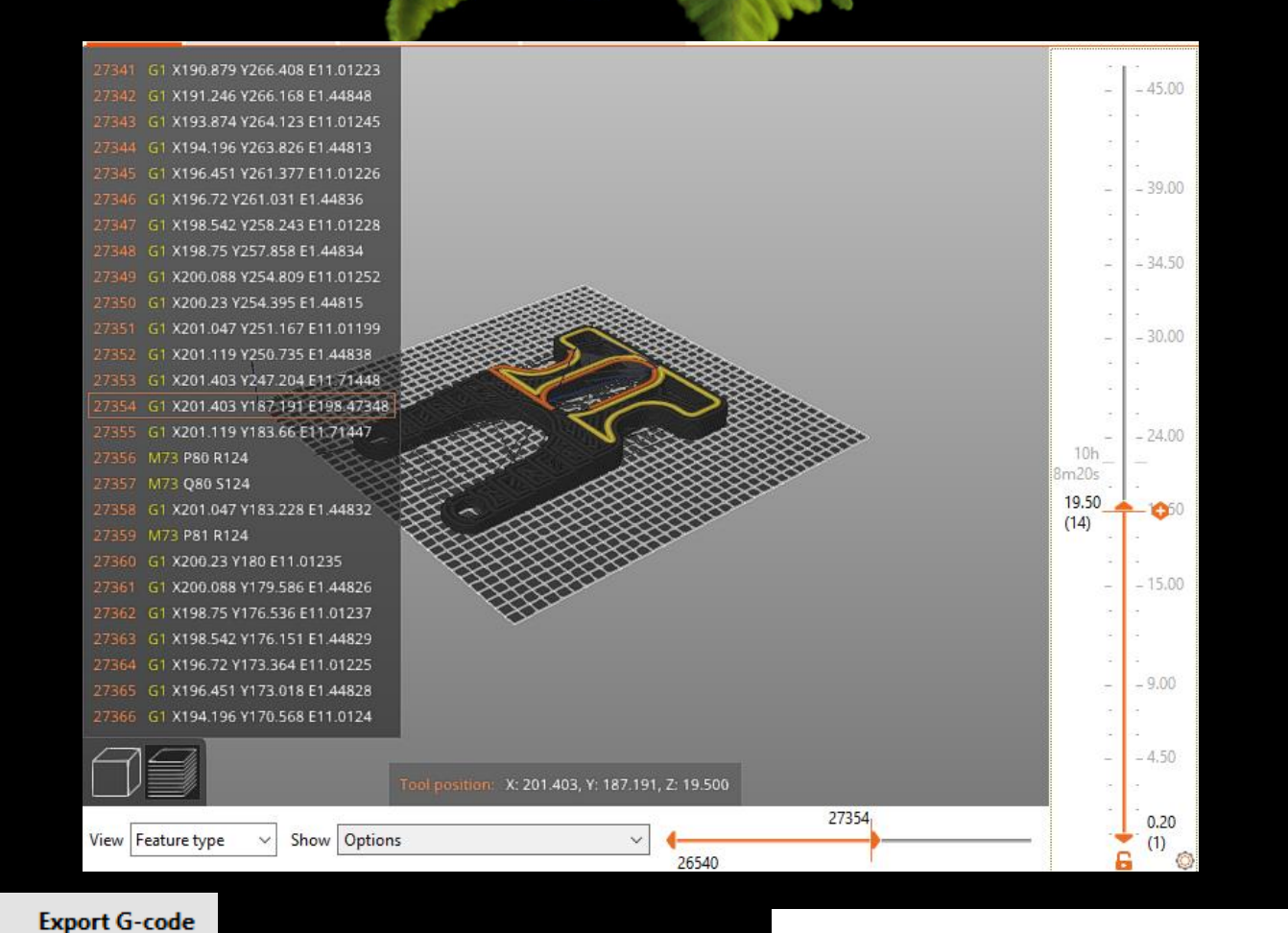

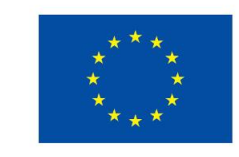

**Euroopan unionin** osarahoittama

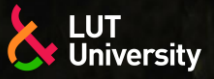

# **ROBOTSTUDIO – ETÄOHJELMOINTI**

- Etäohjelmoidaksesi DED-arcia RobotStudiolla, tarvitaan 3D printing-powerpack lisäosan asennus
- Linkki:
	- [https://new.abb.com/products/rob](https://new.abb.com/products/robotics/application-software/3d-printing-powerpac) otics/application-software/3dprinting-powerpac
- Kun lisäosa on asennettu, aktivoi 3D printing powerpack RobotStudion add-ins välilehdeltä

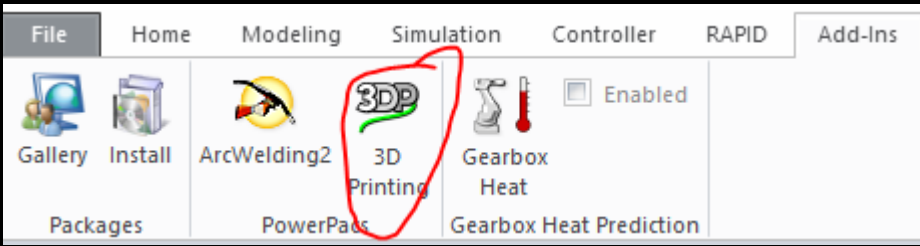

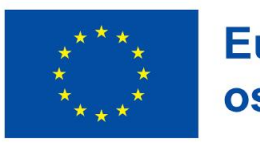

**Euroopan unionin** osarahoittama

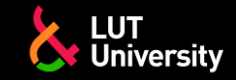

Uusi virtuaaliohjain täytyy asettaa RobotStudiossa ennen kuin voi aloittaa 3D tulostamisen

Avaa Controller-älilehti ja sopiva installation manager-versio (esimerkissä IRC5-ohjaimelle versio 6)

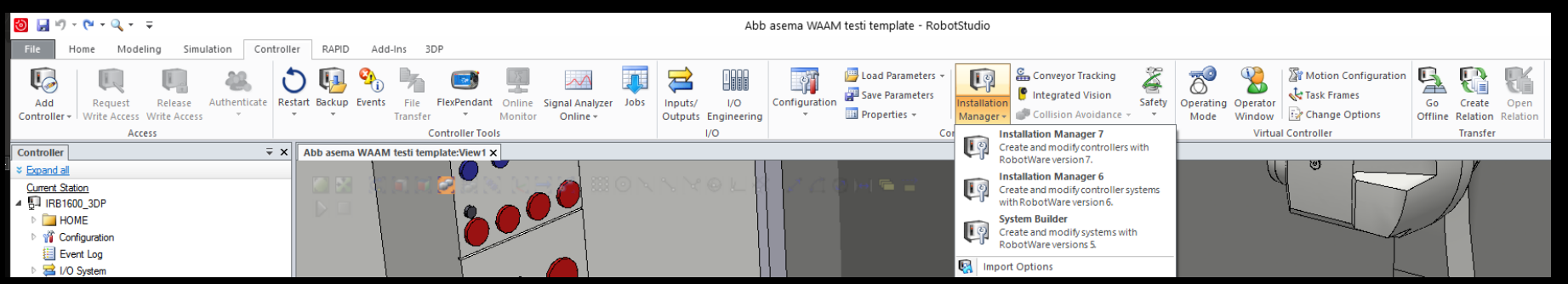

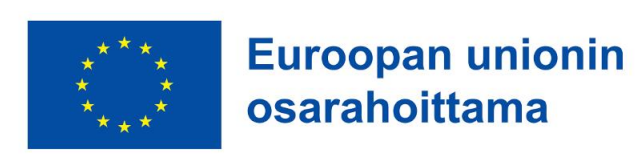

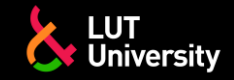

Luo uusi virtuaaliohjain ja nimeä se käytetyn robotin mukaisesti

#### Klikkaa next

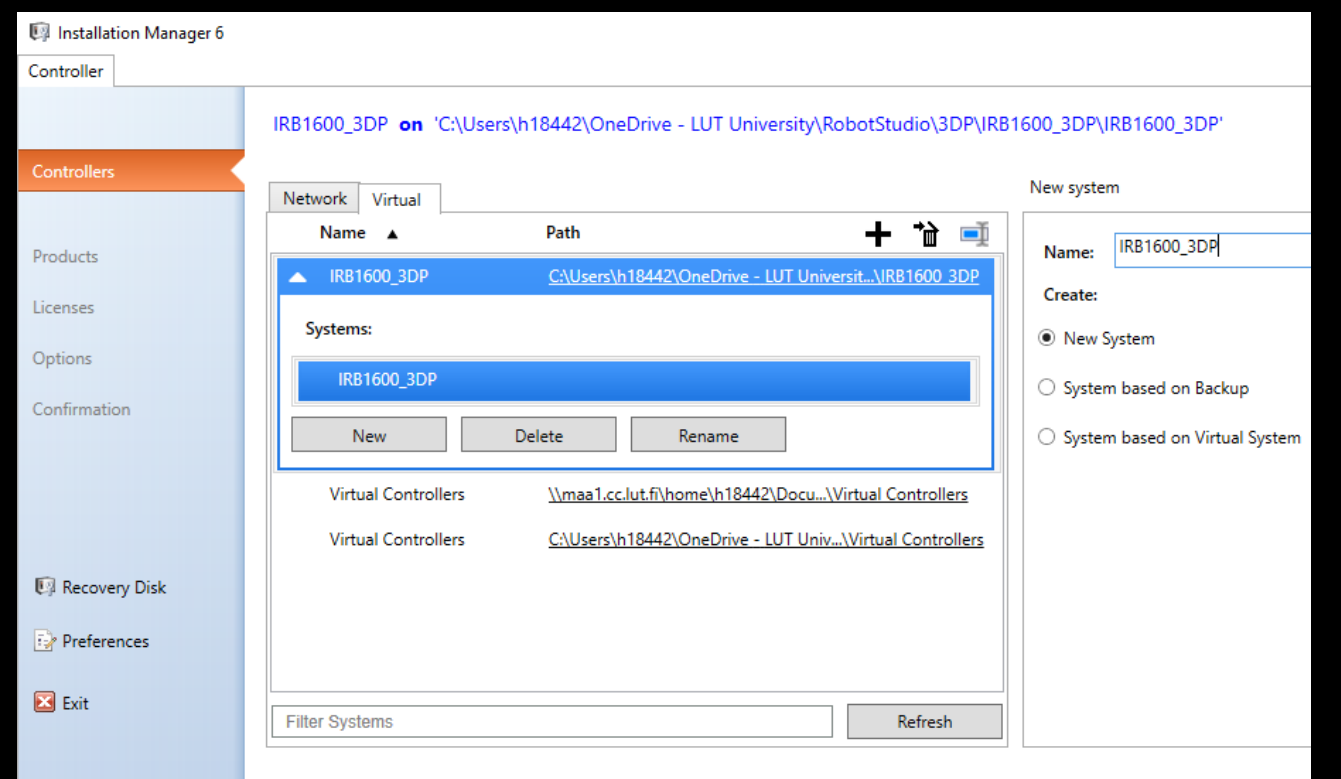

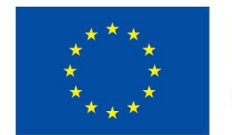

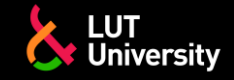

#### Valitse add ja valitse 3DP

**▶ Paina ok ja next** 

#### paina next

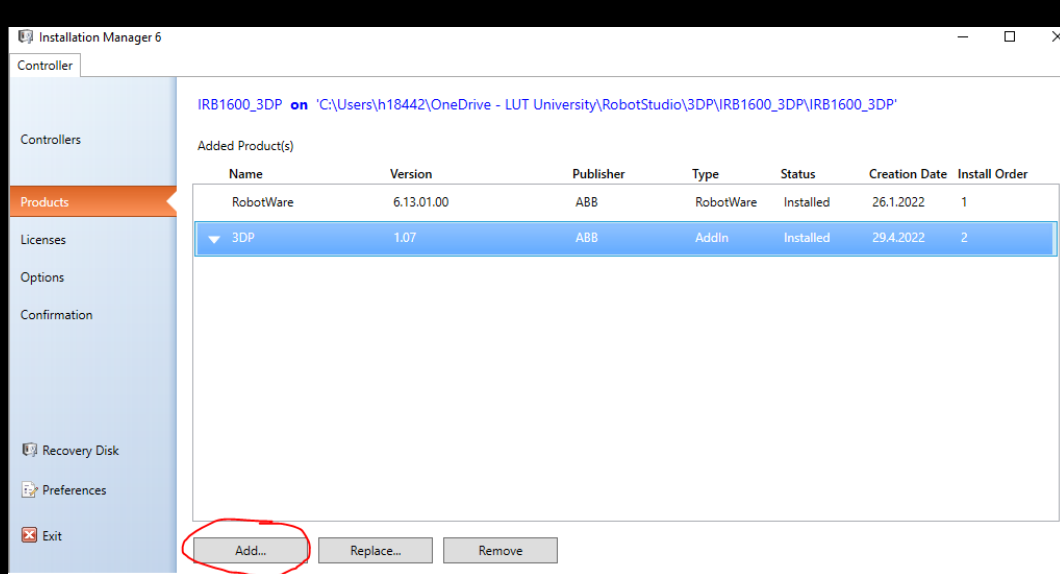

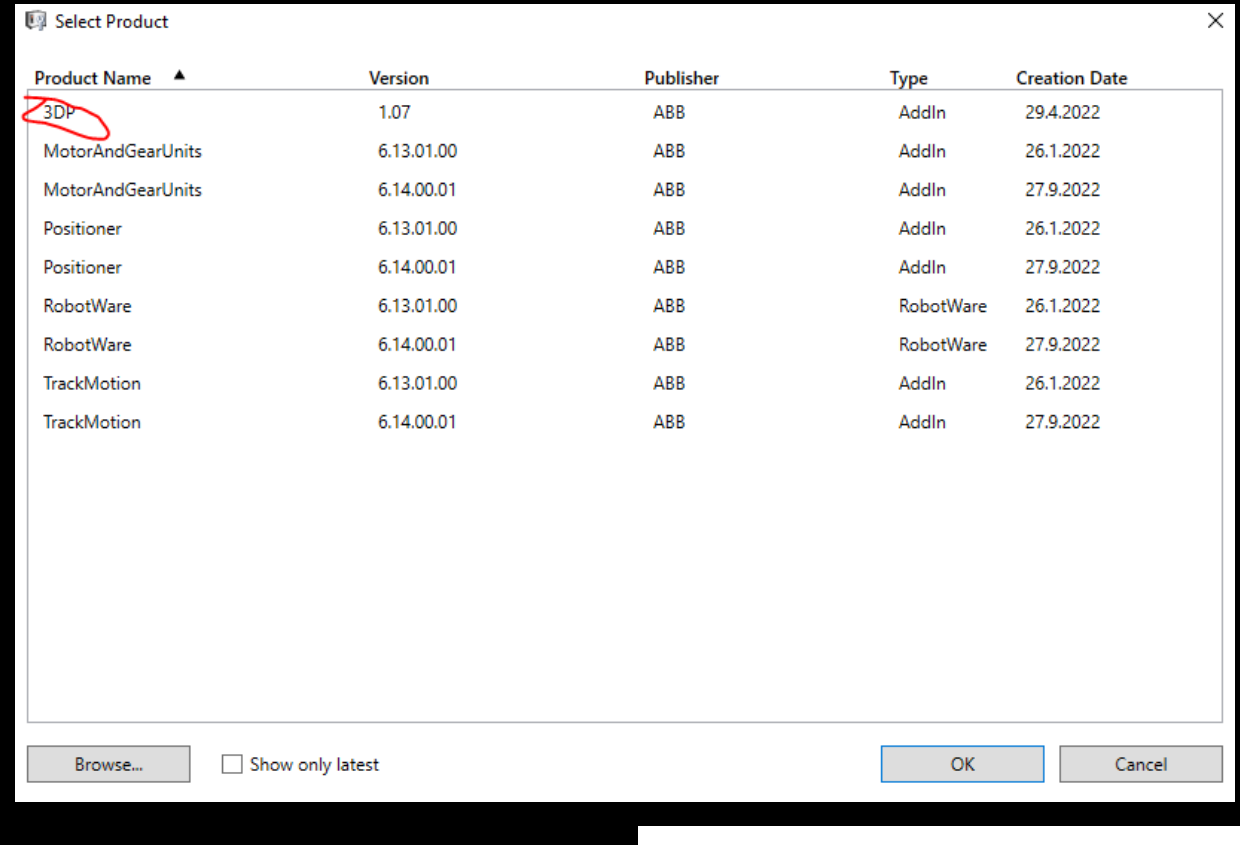

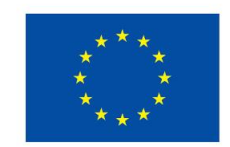

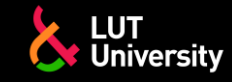

**Euroopan unionin** 

osarahoittama

**RobotWare options** 

623-1 Multitasking

633-4 Arc or 633-4 Arc with MultiProcess

687-1 Advanced Robot Motion

- Virtuaaliohjaimen asetus DED-arcia varten vaatii seuraavien aktivoinnin: ▶▶
- Drive modules-välilehdeltä aktivoi käytetty robottimalli ja sen drive module/system  $\rightarrow$
- Applications-välilehdeltä aktiovoi 3D printing Arc valintaruutu  $\rightarrow$
- **Aktivoi kaikki vaihtoehdot system options-, drive modules- and applications-välilehdiltä jotka ovat käytössä robottiohjaimellasi**  $\rightarrow$

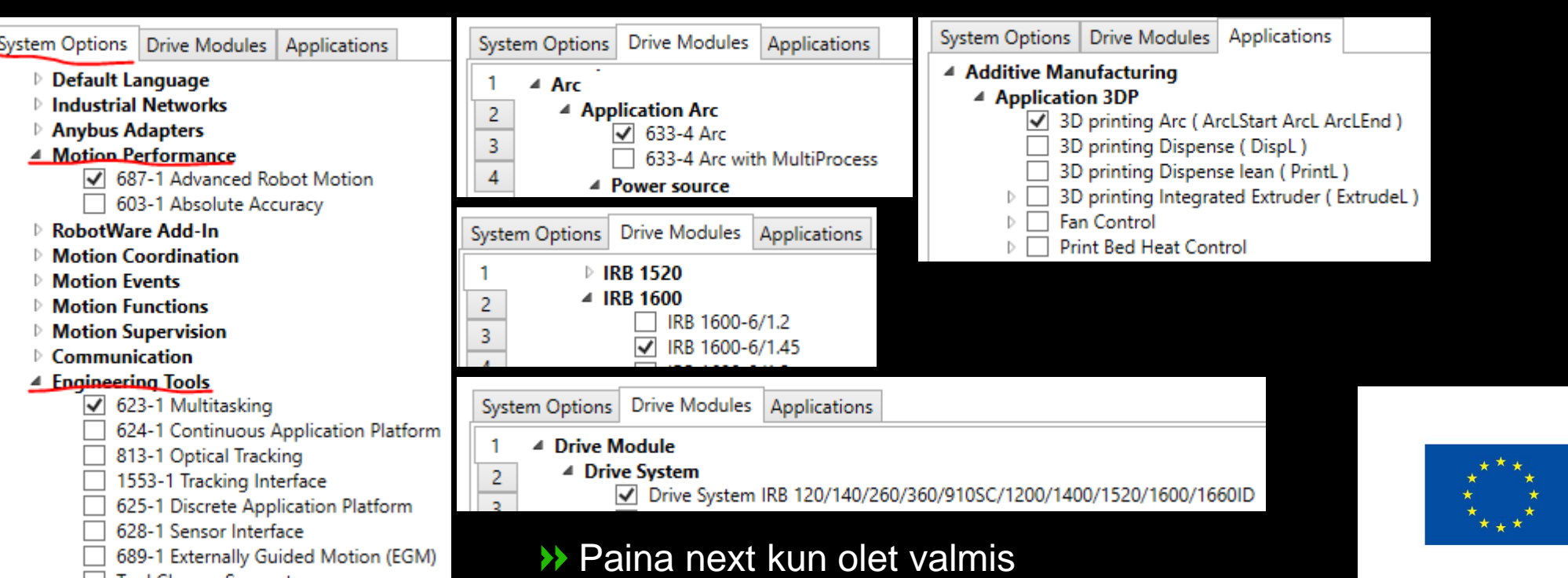

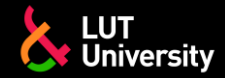

### **ROBOTSTUDIO - SYNKRONOINTI**

- Mene RAPID-välilehdelle
- Valitse synchronize ja synchronize to station
- Valitse main proseduuri T\_ROB1\_MAIN\_3DP-moduulista mahdollistaaksesi sen muokkaamisen

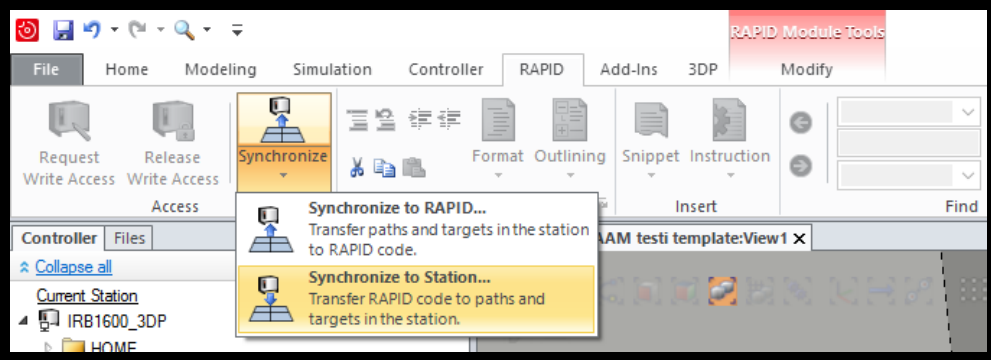

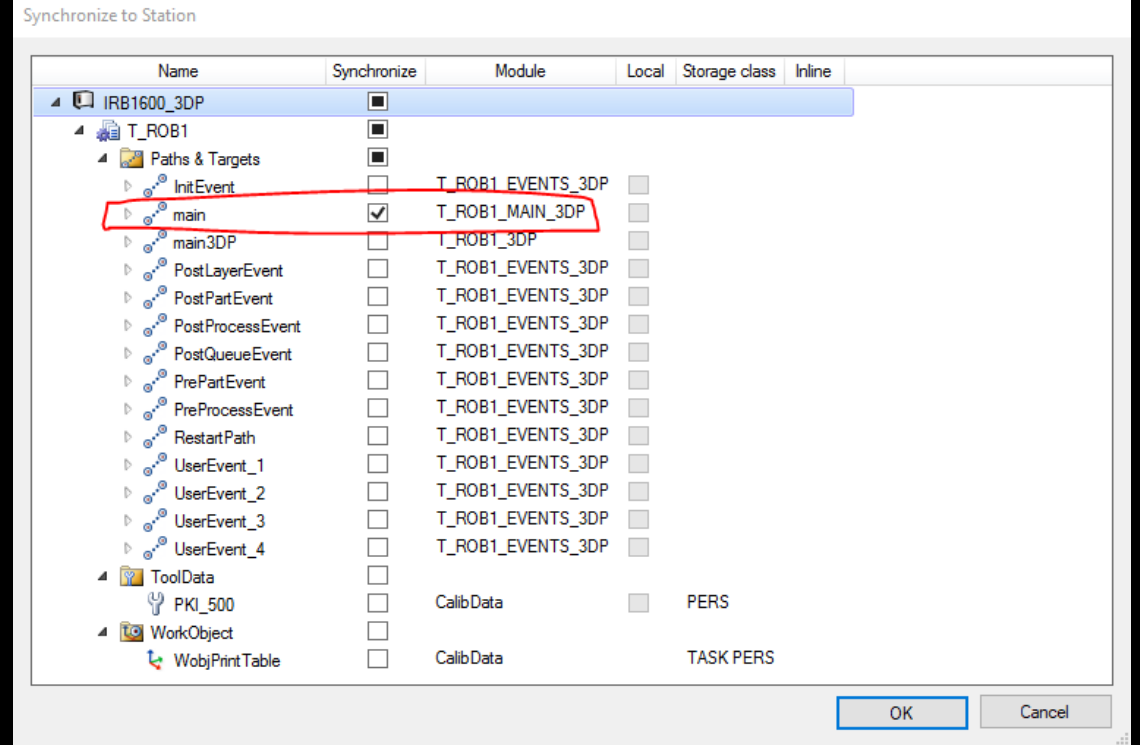

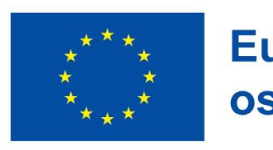

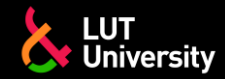

### **ROBOTSTUDIO – KOTIPISTE**

Mene Home-välilehdelle ja joggaa (liikuta) robottia sopivaan kotipisteeseen

**▶ Opeta uusi kotipiste Teach target / instruction** 

Käytä samaa pistettä (target) aloituksen- ja lopetuksen kotipisteenä

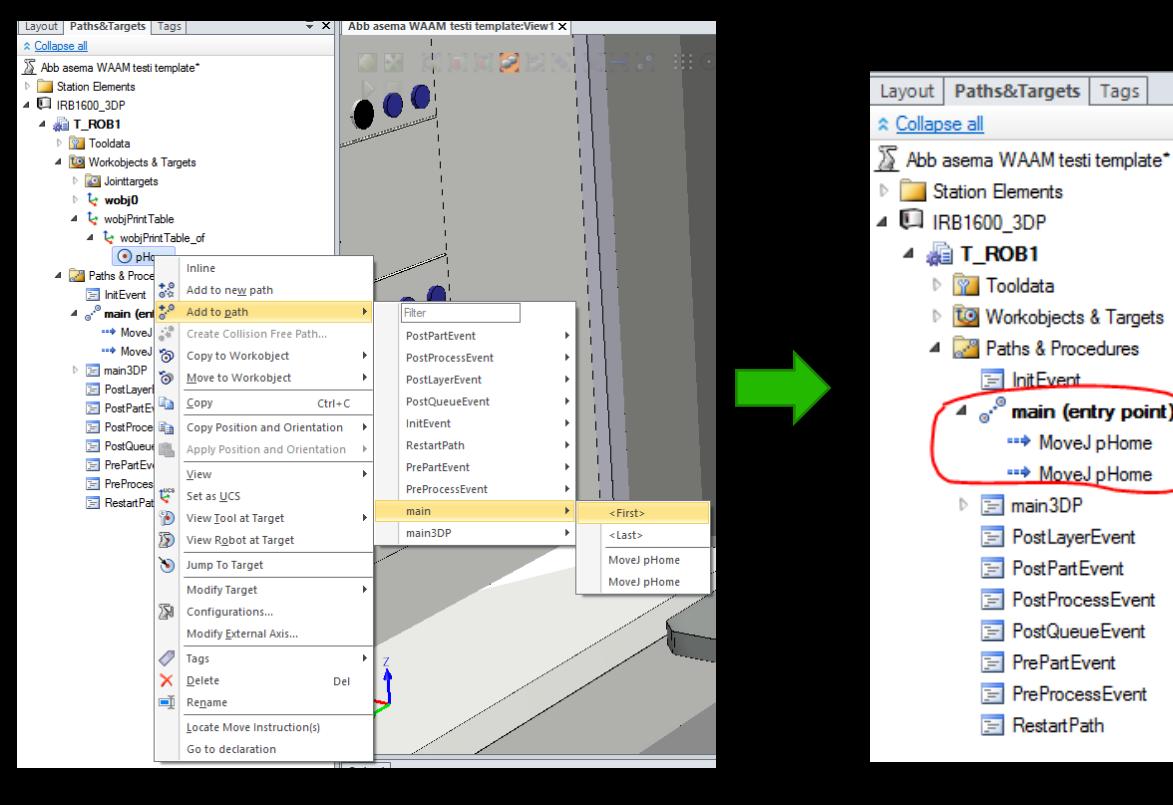

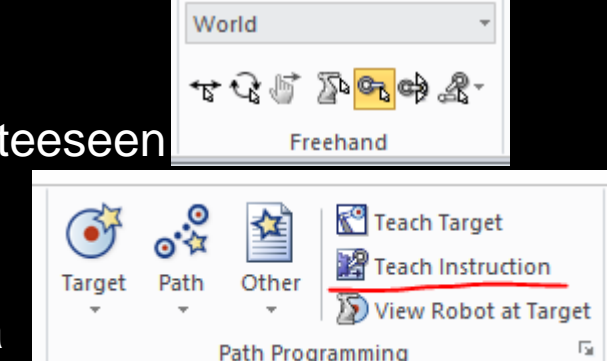

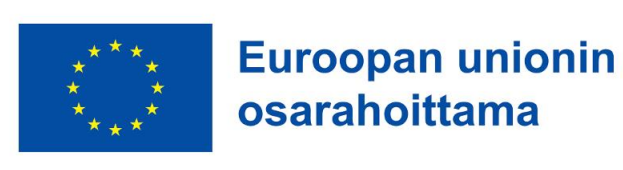

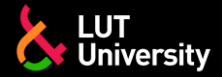

# **ROBOTSTUDIO –MÄÄRITÄ WORKOBJECT**

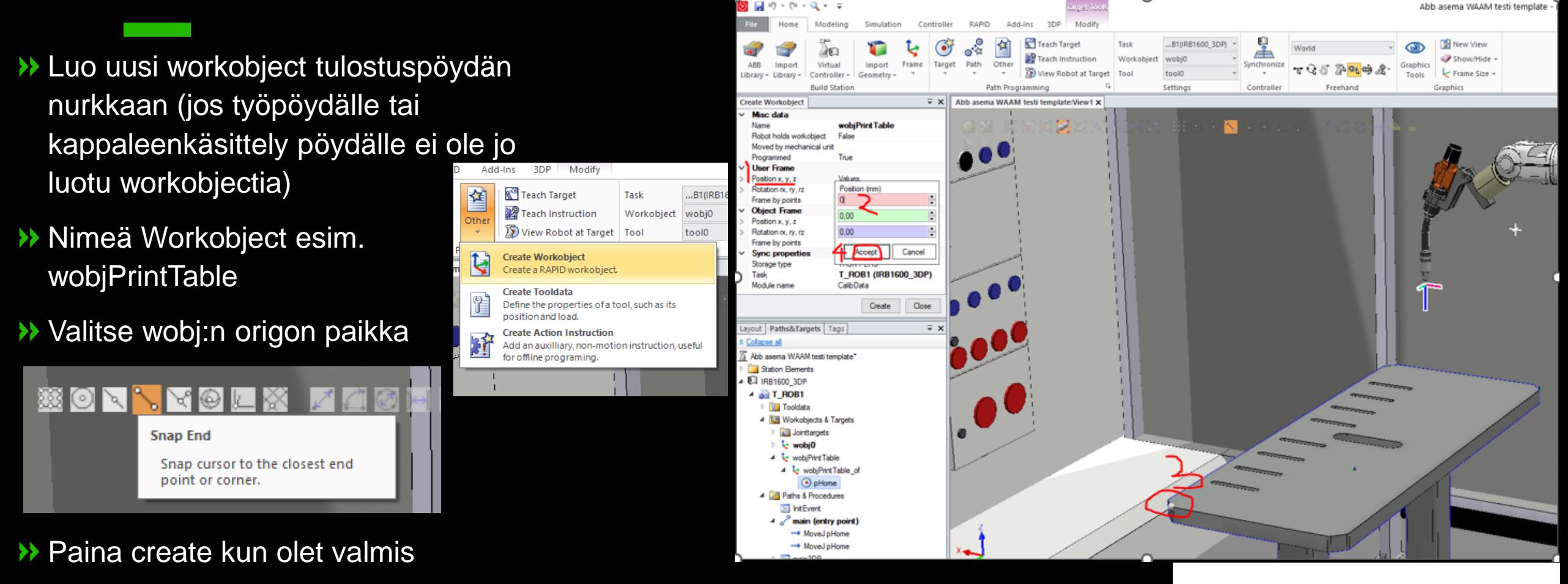

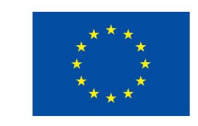

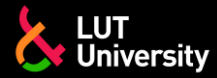

**Inea** 

vlin<sub>20</sub> seam3DP weld3DP

Managed by RobotStud

anaged by RobotStudi

### **ROBOTSTUDIO – INSTRUCTION TEMPLATE**

- Varmista, että on olemassa toimintaohje "instruction template" ArcL ja ArcC toiminoille.
- Mikäli ei, lisää ne instruction templates valikosta
- ◆ Varmista, että seam3DP and weld3DP on valittuna

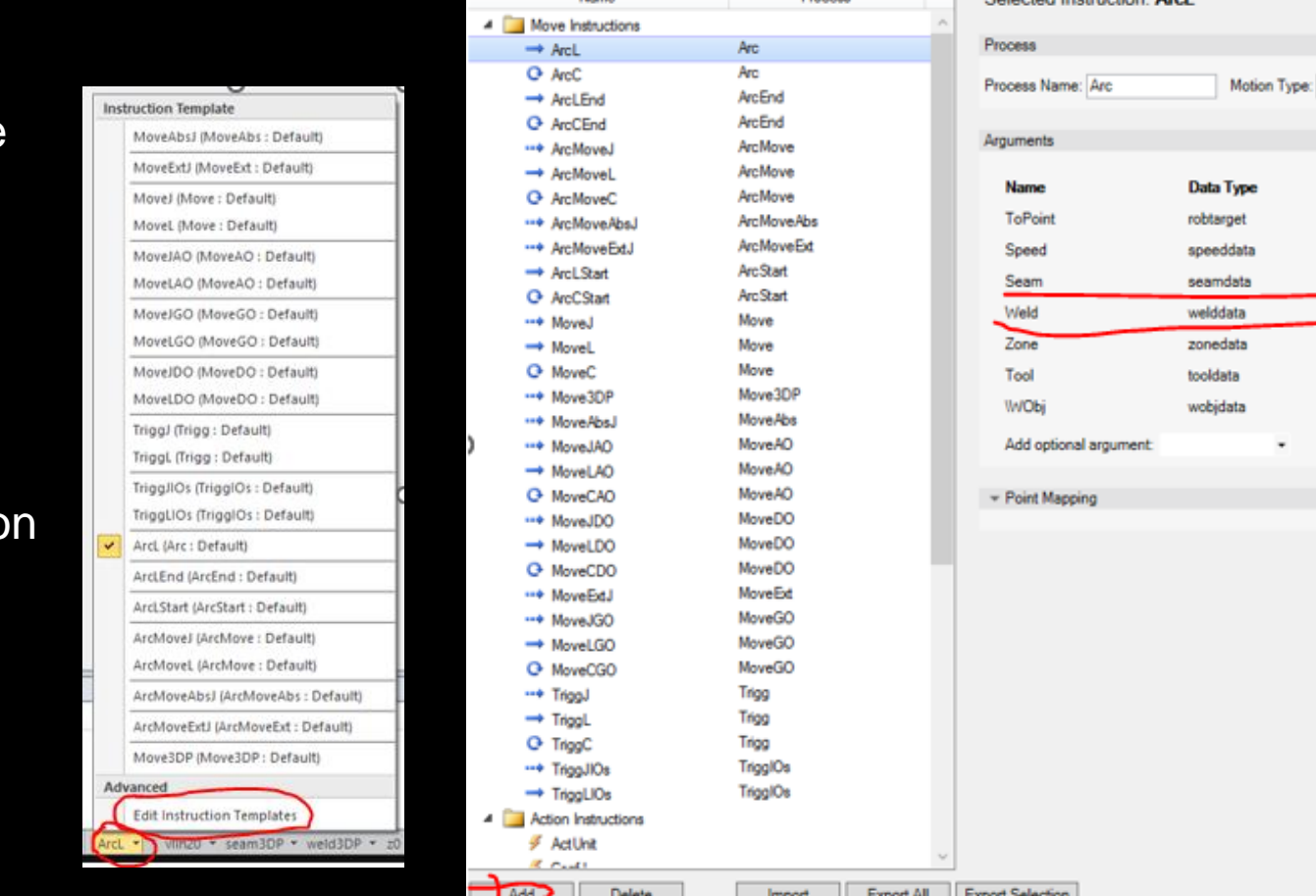

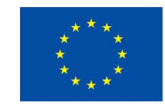

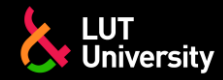

### **ROBOTSTUDIO – DED-ARC**

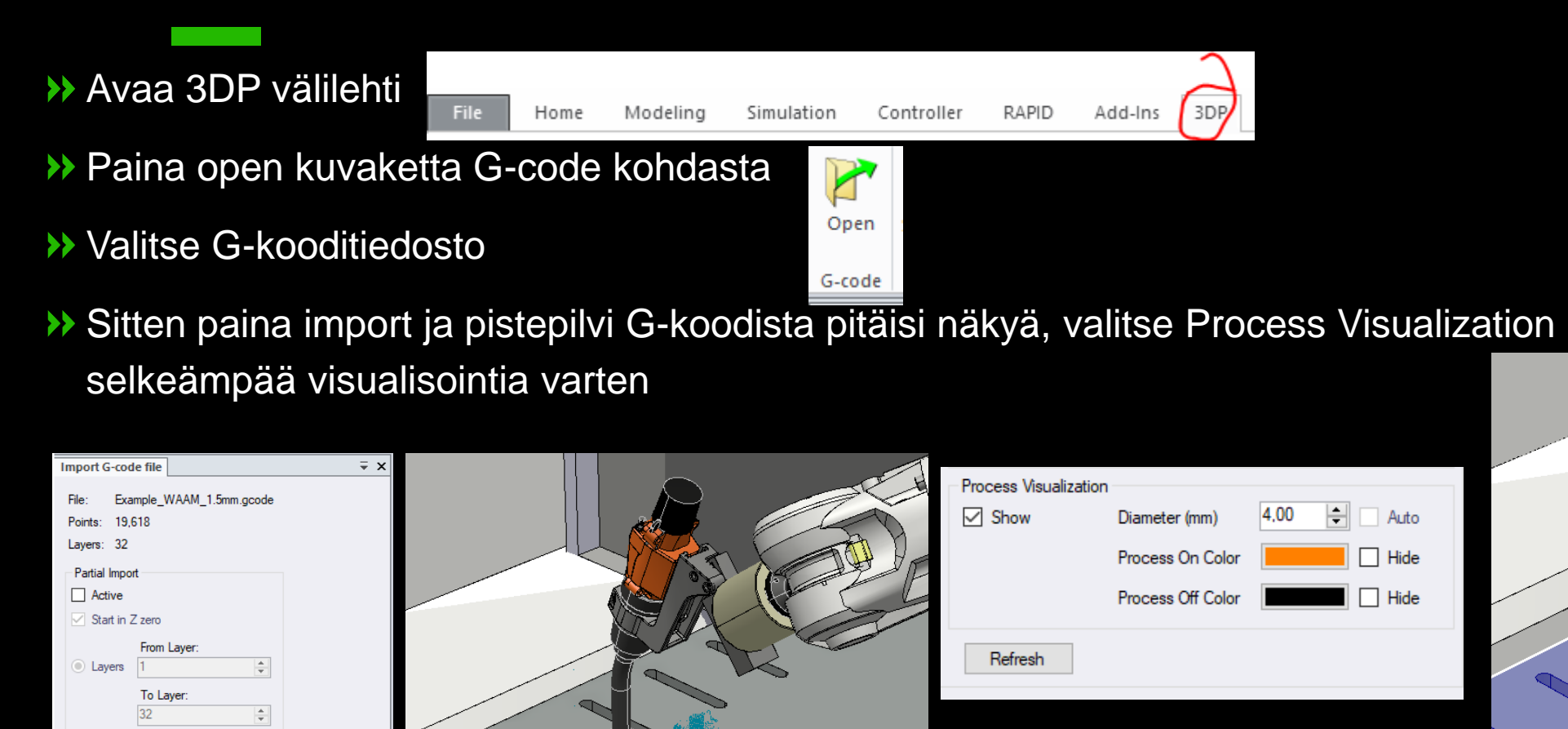

From Point

To Point: 19618

Ŀ.

÷

Close

Points

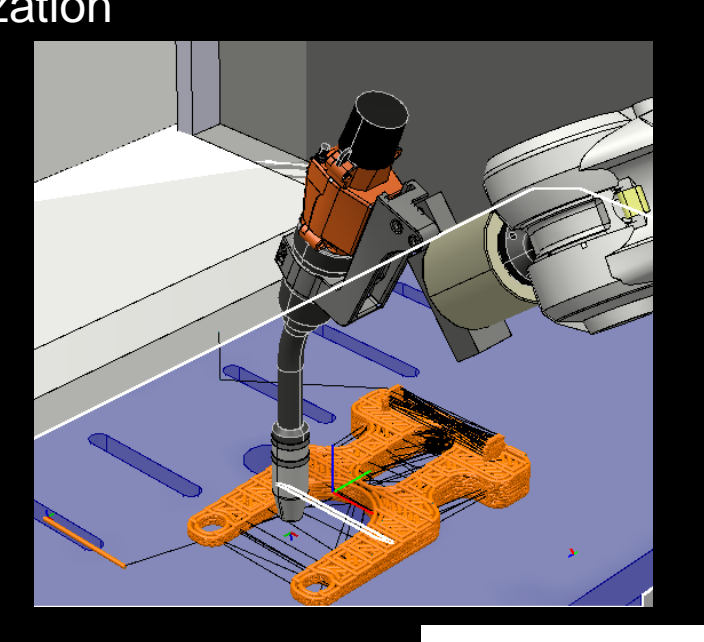

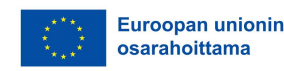

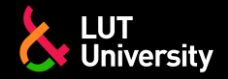

### **ROBOTSTUDIO – TULOSTUSKOHDAN MUOKKAUS**

- Prosessireitti on kiinnitetty käytettyyn workobject:iin ja workobject on asetettu tulostuspöytään.
- Liikuttaaksesi prosessireittiä mene Home-valikkoon -> Paths&Targets -> <virtuaaliohjaimesi nimi (i.e. IRB1600\_3DP)> -> T\_ROB1 -> Workobjects & Targets -> workobject
- Paina hiiren oikealla näppäimellä workobject:ia ja valitse Modify Workobject
- Mukauta object framen paikkaa ja rotaatiota halutunlaisesti
- Nähdäksesi tekemäsi muutokset paina refresh 3DP paneelilta
- (Katso seuraava kalvo nähdäksesi kuvaohjeen)

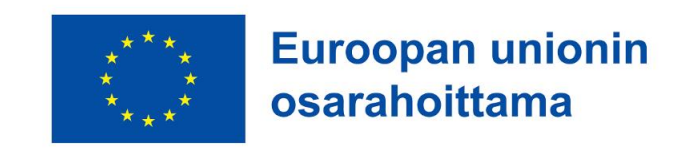

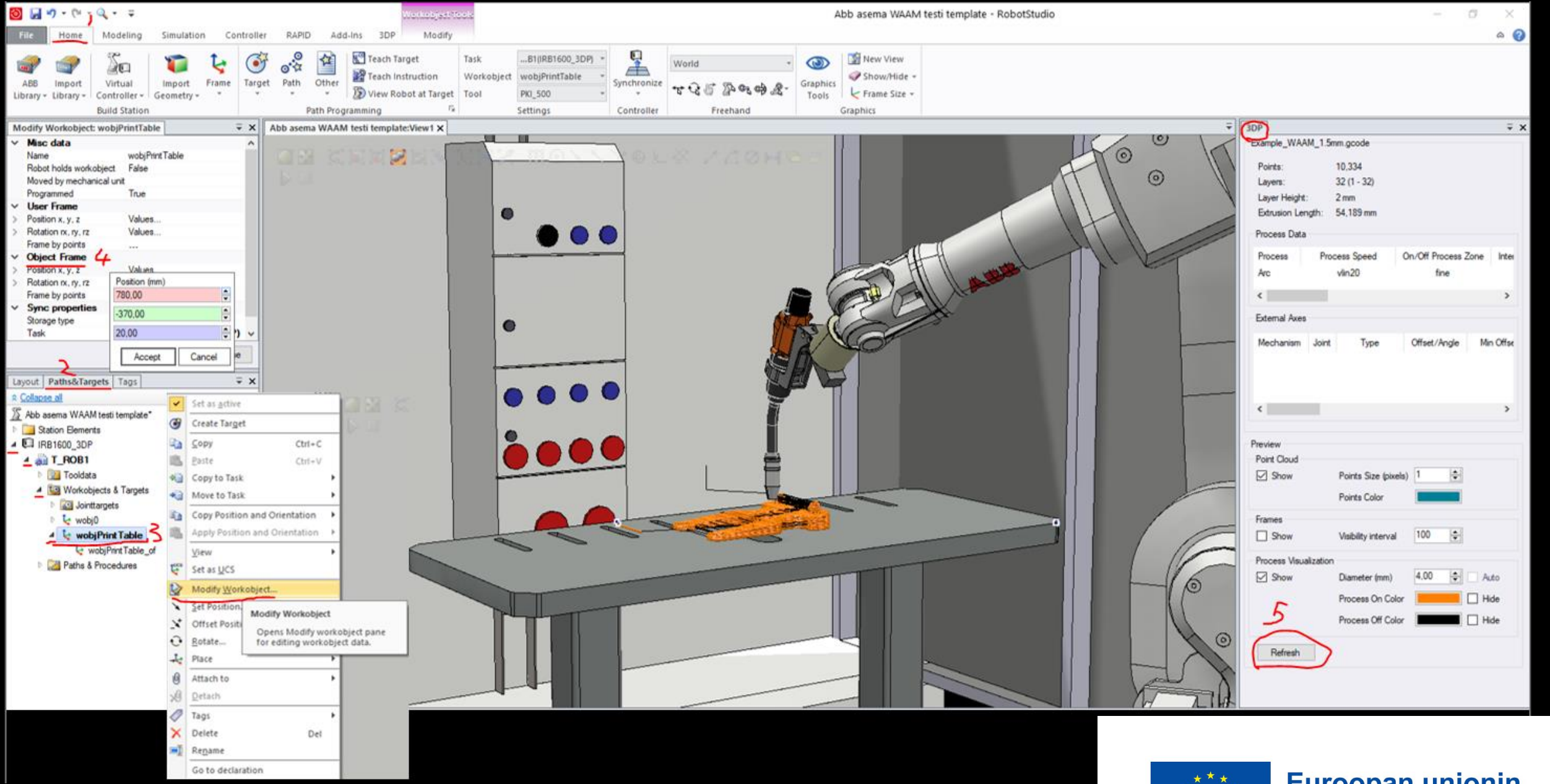

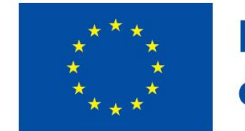

**Euroopan unionin** osarahoittama

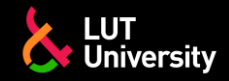

### **ROBOTSTUDIO – TULOSTUSKOHDAN MUOKKAUS**

**▶ Paina Synchronize to Rapid kun olet** muokannut prosessireitin paikkaa

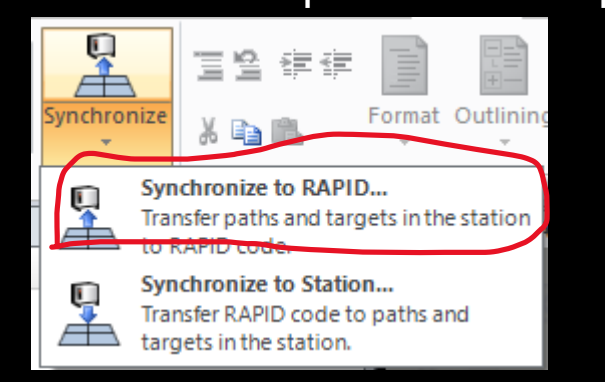

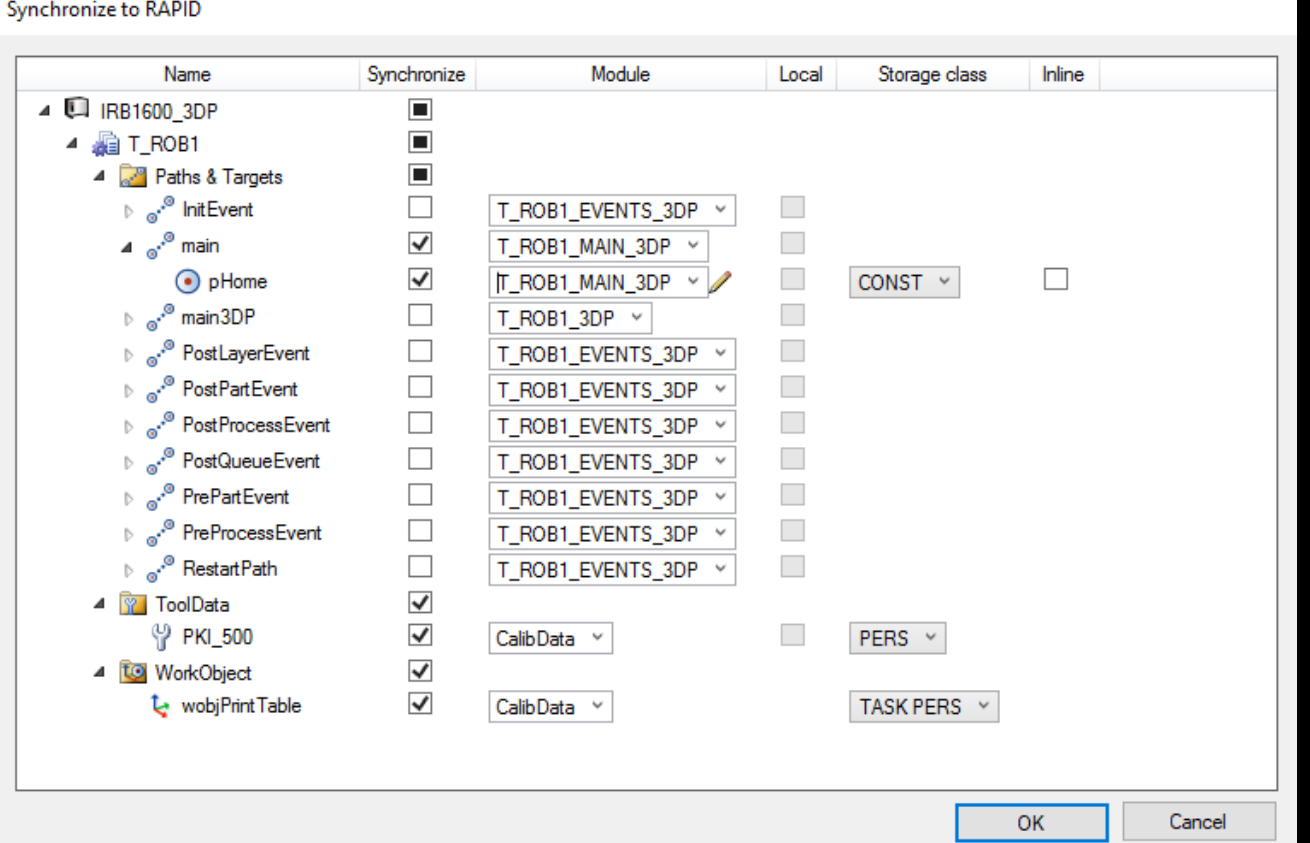

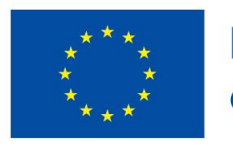

#### **ROBOSTUDIO – TYÖKALUN ASENNON MUOKKAUS** LUT<br>Cy University **-TRAJECTORY PLANNING**

External

Axes

Check

Reach

Export

Export

凶

Targets

Orientation

**3DP Settings** 

**Targets Orientation** 

Path

Tune

Save/Load

Settinas

Process

- Valitse Targets Orientation
- Käännä hitsauspoltinta XYZ-akselien suhteen

F

Open

G-code

Valitse onko polttimen asento vakio (constant orientation), robottiin kohdistettu (aligned with robot) vai prosessireitin myötäisesti kohdistettu (aligned with path)

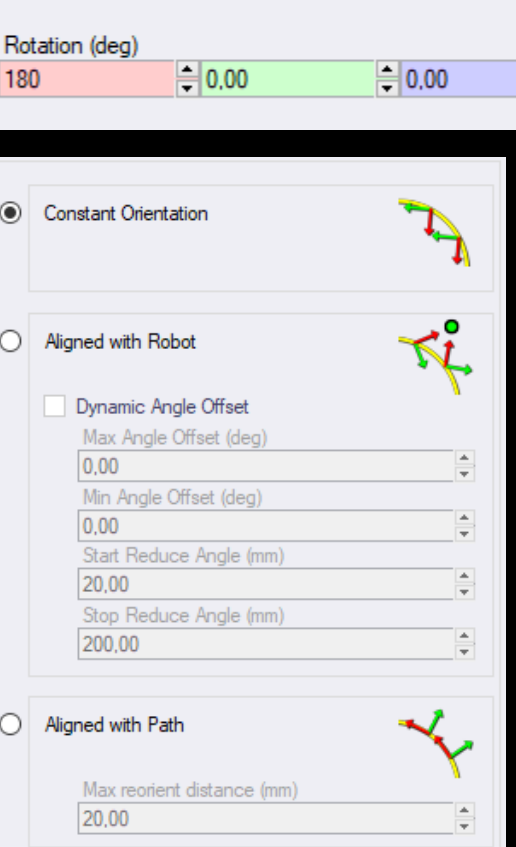

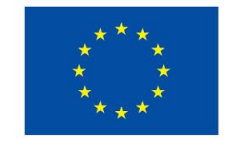

Frame Size کا

Graphics

.B1(IRB1600 3DP)

wobiPrintTable

**PKI\_500** 

Settings

Task

Tool

Workobiect

 $\equiv x$ 

 $\overline{\mathbf{v}}$  $\left| \bullet \right|$  $\overline{\phantom{0}}$ 

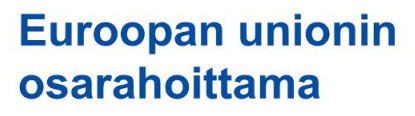

 $\boldsymbol{\times}$ 

Close

3DP

Speed

Process

Trace

Simulation

3DP

Help

### **ROBOTSTUDIO – PROCESS DEFINITION**

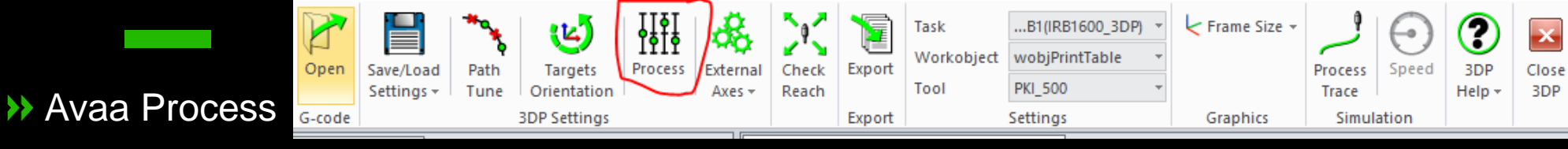

#### Valitse Arc Prosessiksi

- (Mikäli ei ole valittavissa,  $\rightarrow$ Arc liikkeet täytyy määrittää instruction templates-valikosta)
- Aseta prosessiparametrit haluamallasi tavalla

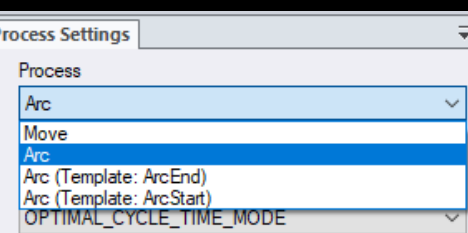

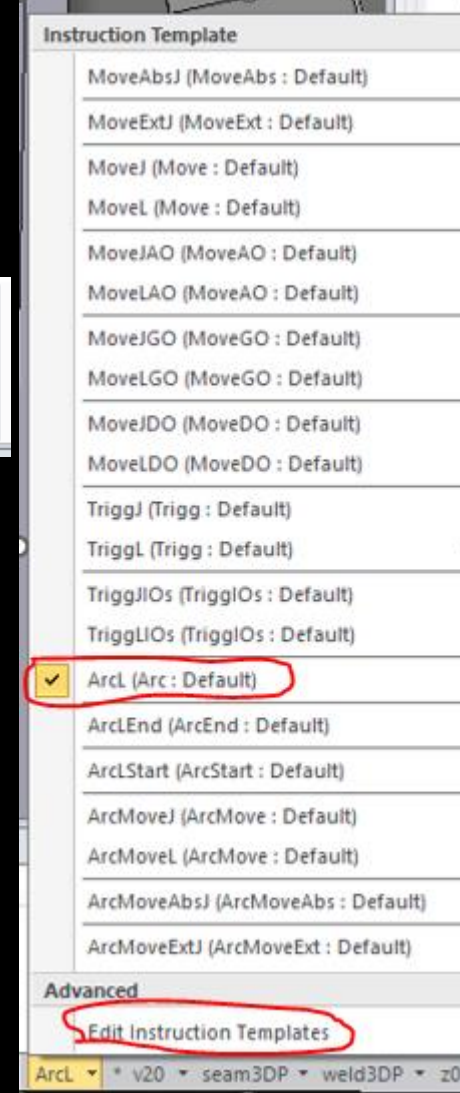

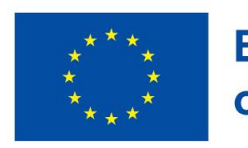

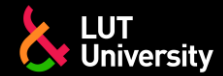

### **ROBOTSTUDIO – ULKOISET AKSELIT**

Ulkoisia akseleita (lineaarirata tai kappaleenkäsittelypöytä) käytettäessä, voidaan niiden asentoa ja paikkaa säätää external axes työkalulla.

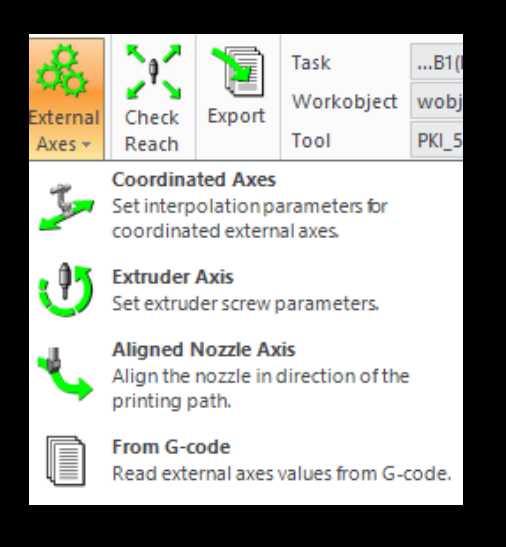

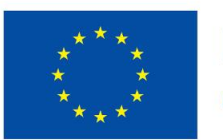

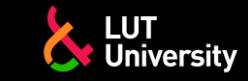

# **ROBOTSTUDIO – SIIRTO RAPID KOODIIN**

#### Kun säätö on valmista, robotin ulottuvuus voidaan varmistaa Check reach-työkalulla

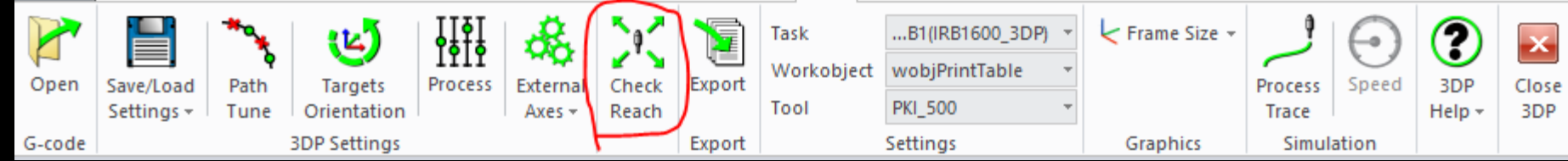

Ohjelma voidaan tallentaa painamalla export painiketta

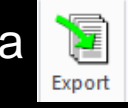

- Luo uusi kansio ja tallenna ohjelma seuraavanlaisen tiedostopolun mukaisesti:
	- …<virtuaaliohjaimen nimi>\HOME\3DP\_EXPORT]\uusi kansio $\rightarrow$

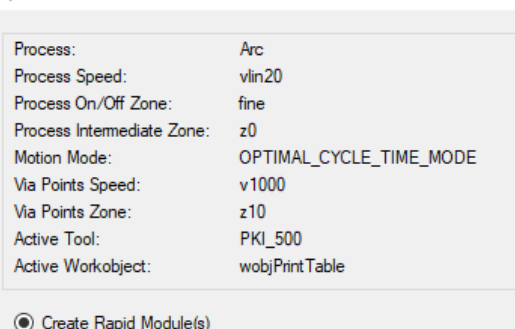

Create Targets in Station (max. 1000) ○ Load module "T\_ROB1\_3DP" automatically to VC

Export

Cancel

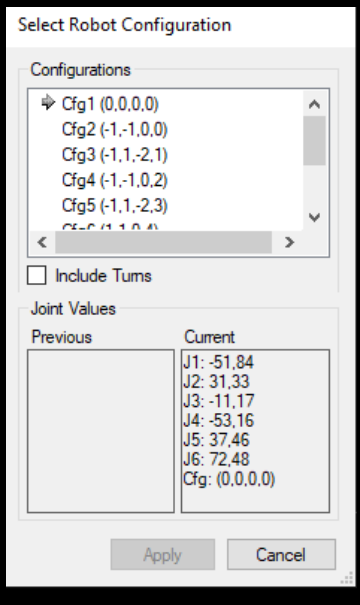

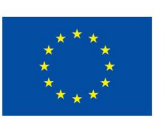

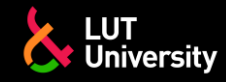

### **ROBOTSTUDIO - SIMULOINTI**

- Mene Rapid-välilehdelle
- Varmista, että moduuli "T\_ROB1\_3DP" ja proseduuri "main3DP" ovat olemassa  $\rightarrow$
- Mene Simulation-välilehdelle ja paina play
- Simuloinnin aloituksessa voi vierähtää hetki, sillä aikaa kun Robotstudio luo 3DP tiedostoja.  $\rightarrow$
- $\rightarrow$ Kun 3DP tiedostot ovat luotu simulaatio alkaa

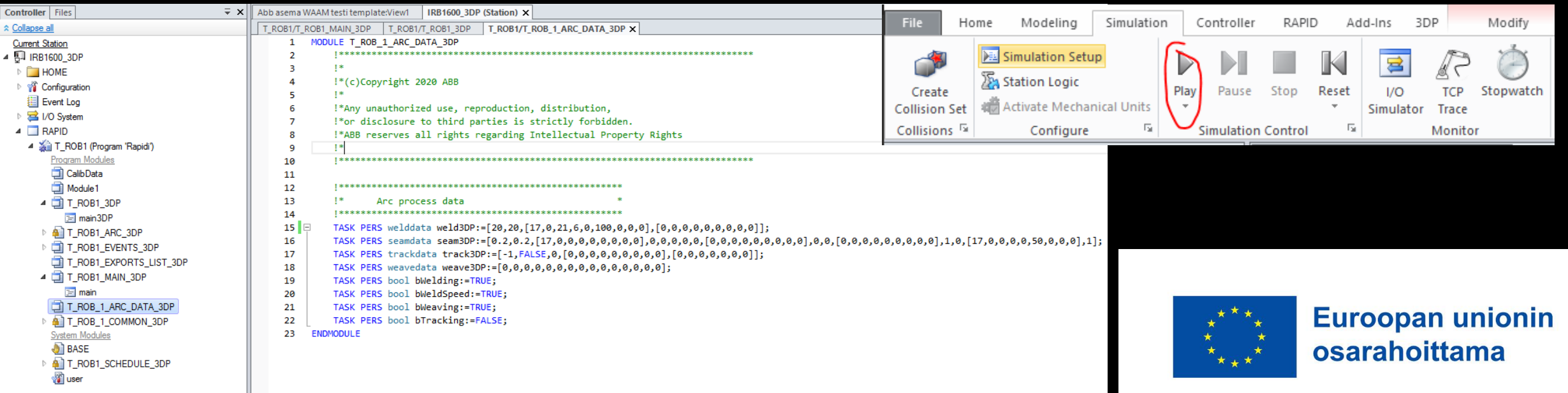

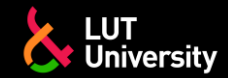

### **ROBOTSTUDIO - SIMULOINTI**

Simuloinnin aikana prosessin seuraus voidaan aktvoida "3DP tab" valikon alta

Nopeus painikkeesta voi muuttaa simuloinnin nopeutta.

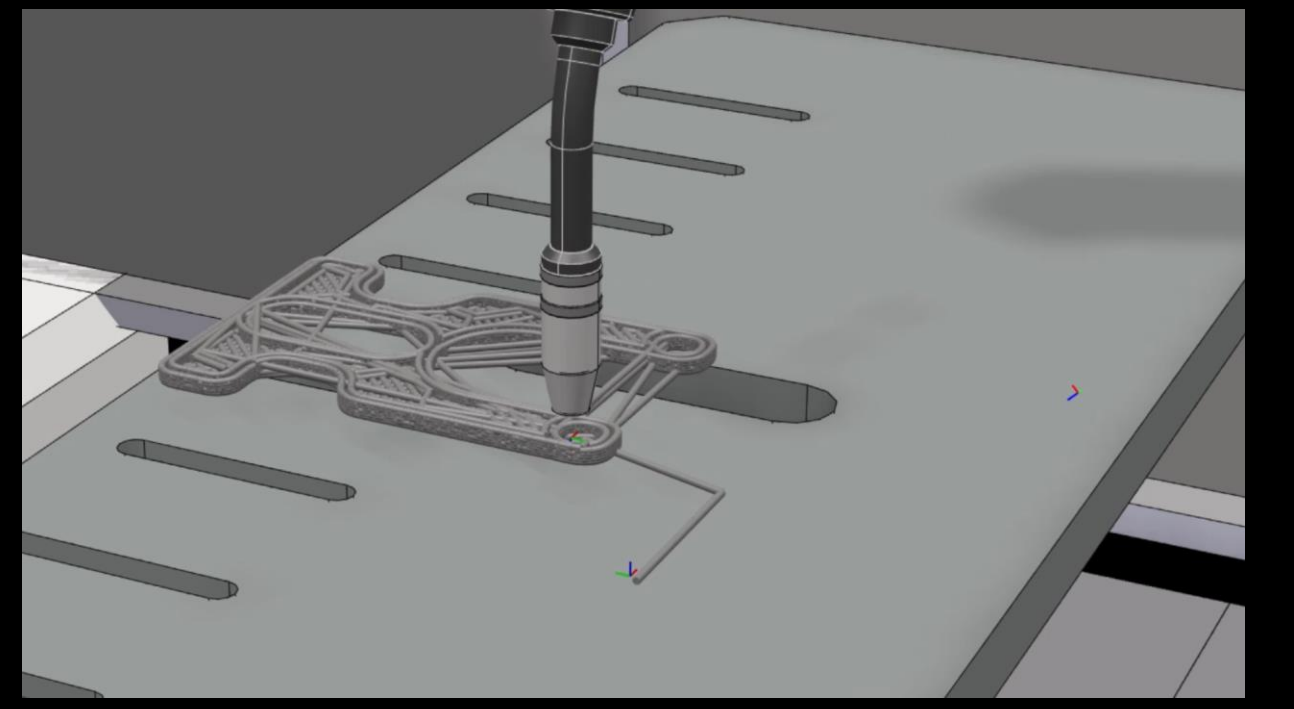

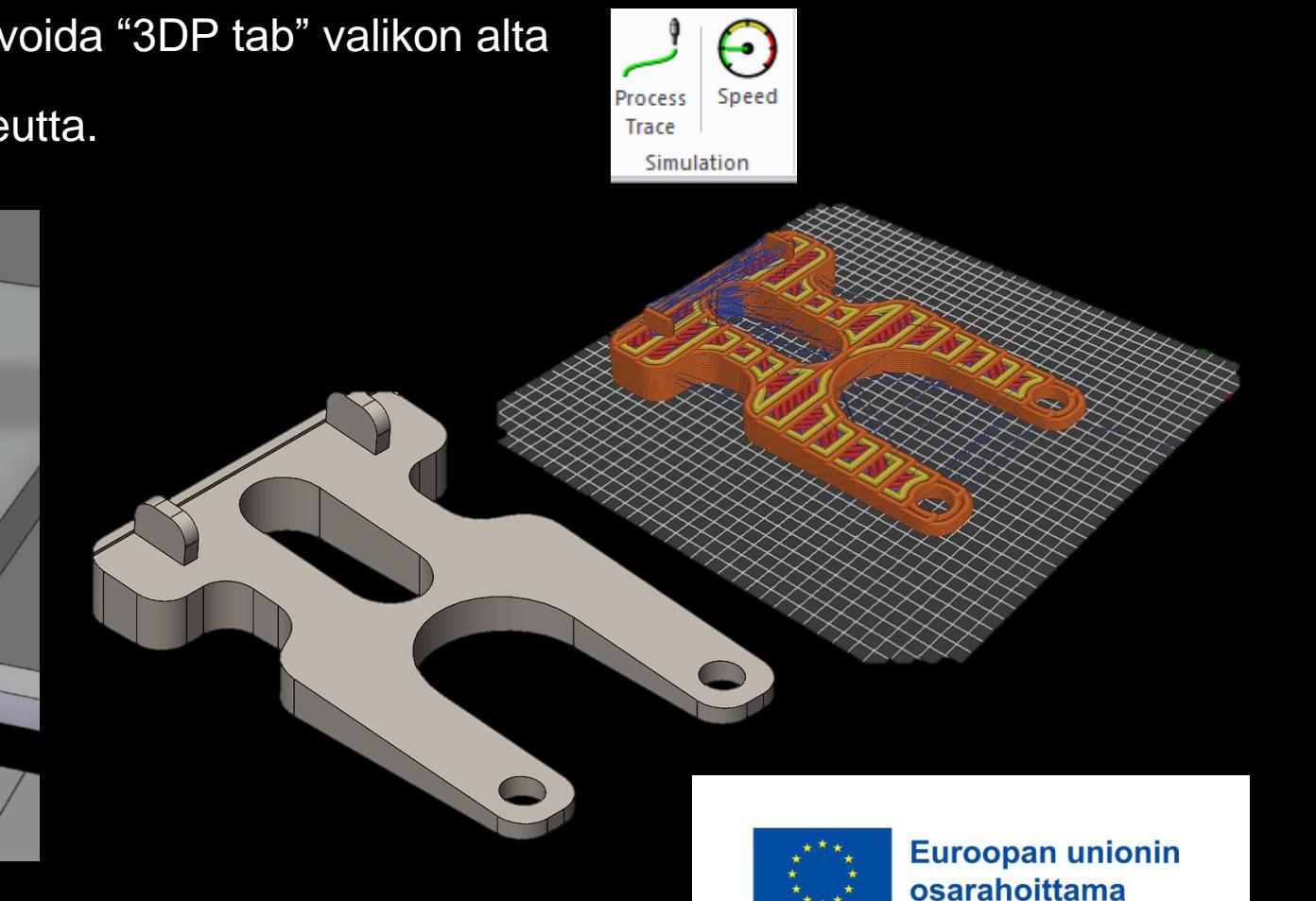